# 目次つき文書 (卒業論文など)の書式設定

三池 克明

✔ 本書に記載している会社及び製品などの名称は、各社の登録商標または商標です

✔ 本文中では、™や®は省略しています

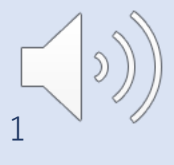

### 解説する内容について

Microsoft Word2016(または2013,2019,365)にて卒業論文など目次や ページ番号が必要な文書を執筆するにあたり、以下を解説します。

① 書式等の設定方法

- ② ページ番号の自動割り振り
- ③ 章・節・項の番号の割り当て

④ 目次の一括生成・更新

◆本書で例示している体裁については、あくまで一例です。 ◆必要に応じて読み替えてください。

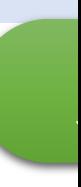

[目次](#page-37-0)

[【下準備】](#page-68-0)

- I. [文書の体裁](#page-76-0)を設定する
- II. 目次と本文のセクションを作成する
- III. 本文のセクションにページ番号を振る
- IV. アウトラインを設定する
- V. スタイルを設定する
- VI. 目次を作成する 【まとめ】

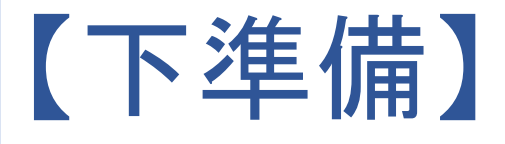

#### 1. Wordを起動します

- 本書ではWord2016を使用します
- Word2013、2019、365でも操作方法はおおむね変わらないと思います
- 2. 「ファイル」-「名前を付けて保存」で保存します
	- ファイル名は任意です
	- 本書では「卒論99999999三池克明.docx」とします

### Ⅰ.文書の体裁を設定する

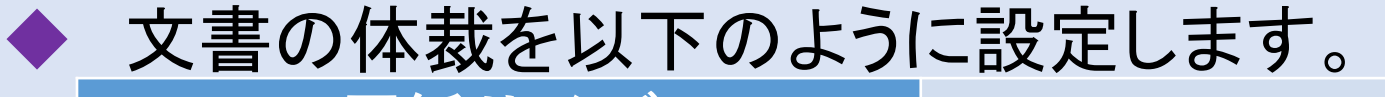

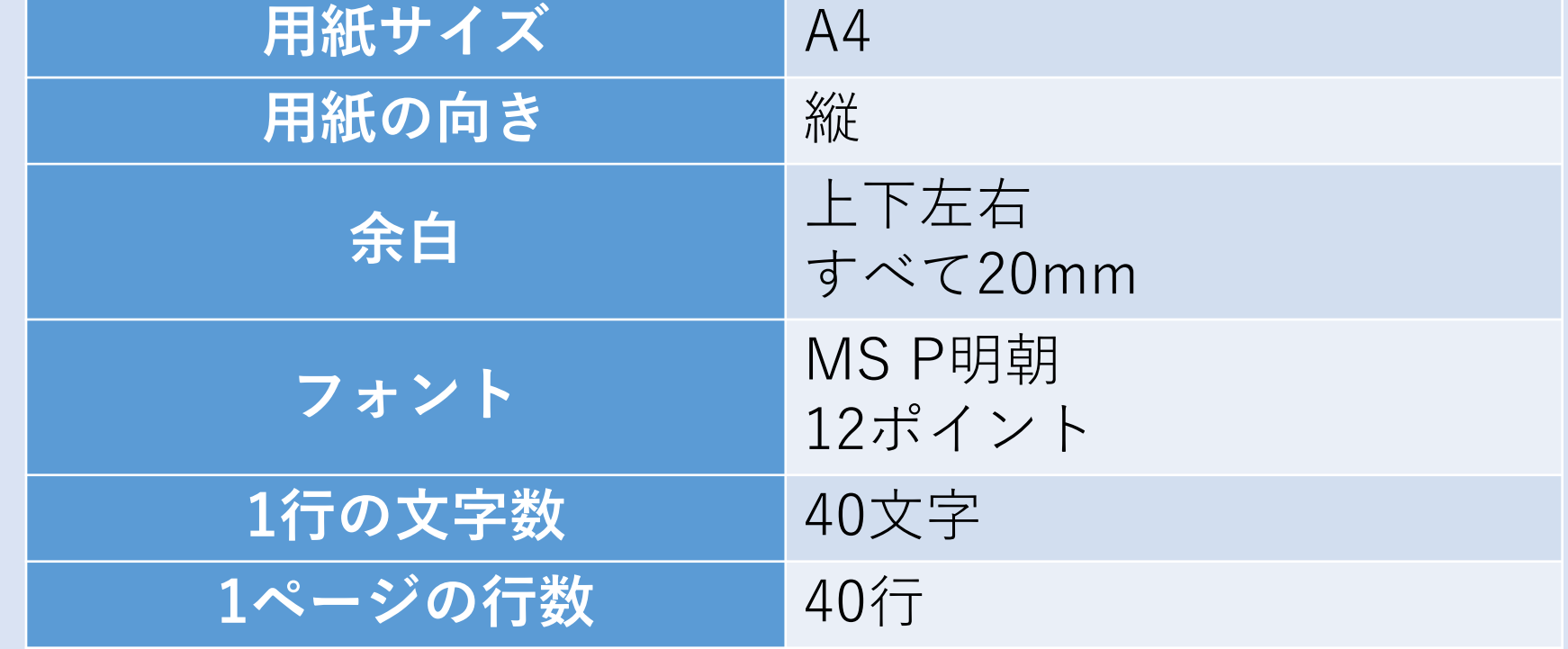

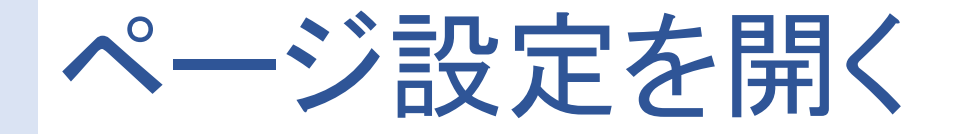

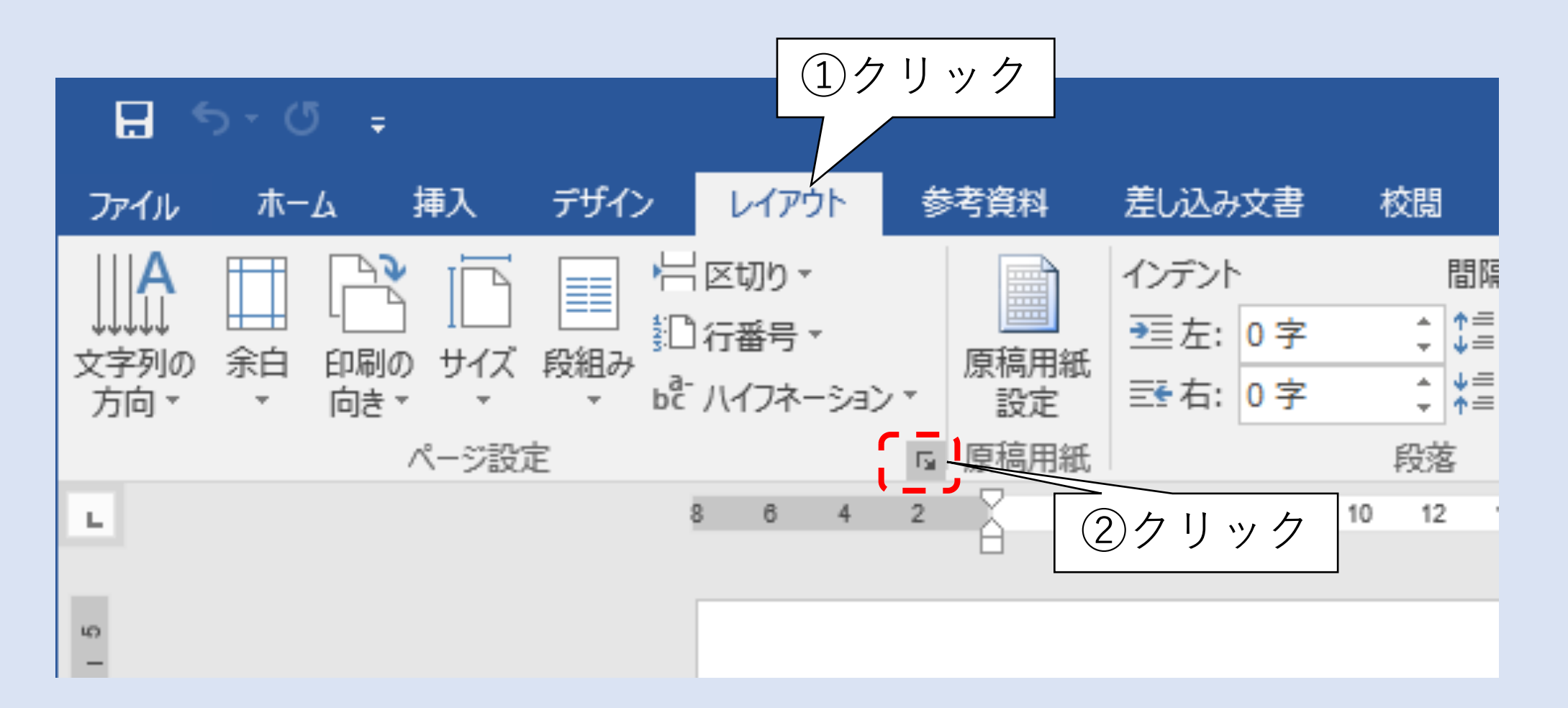

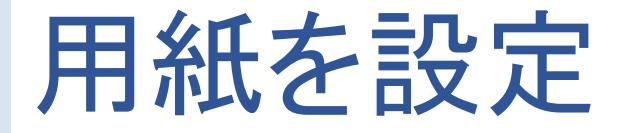

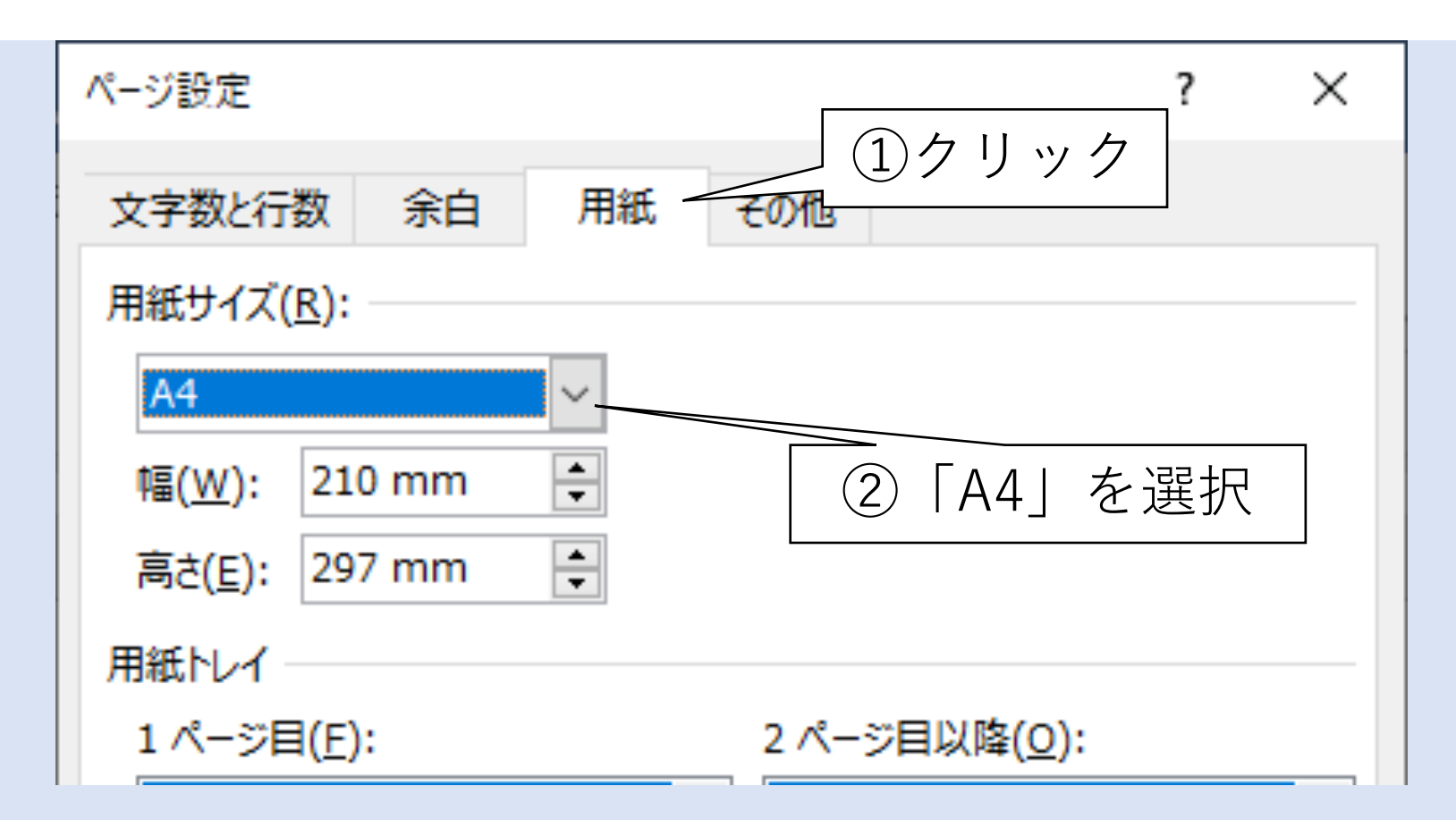

7

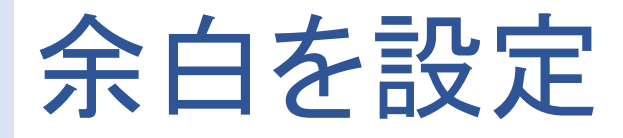

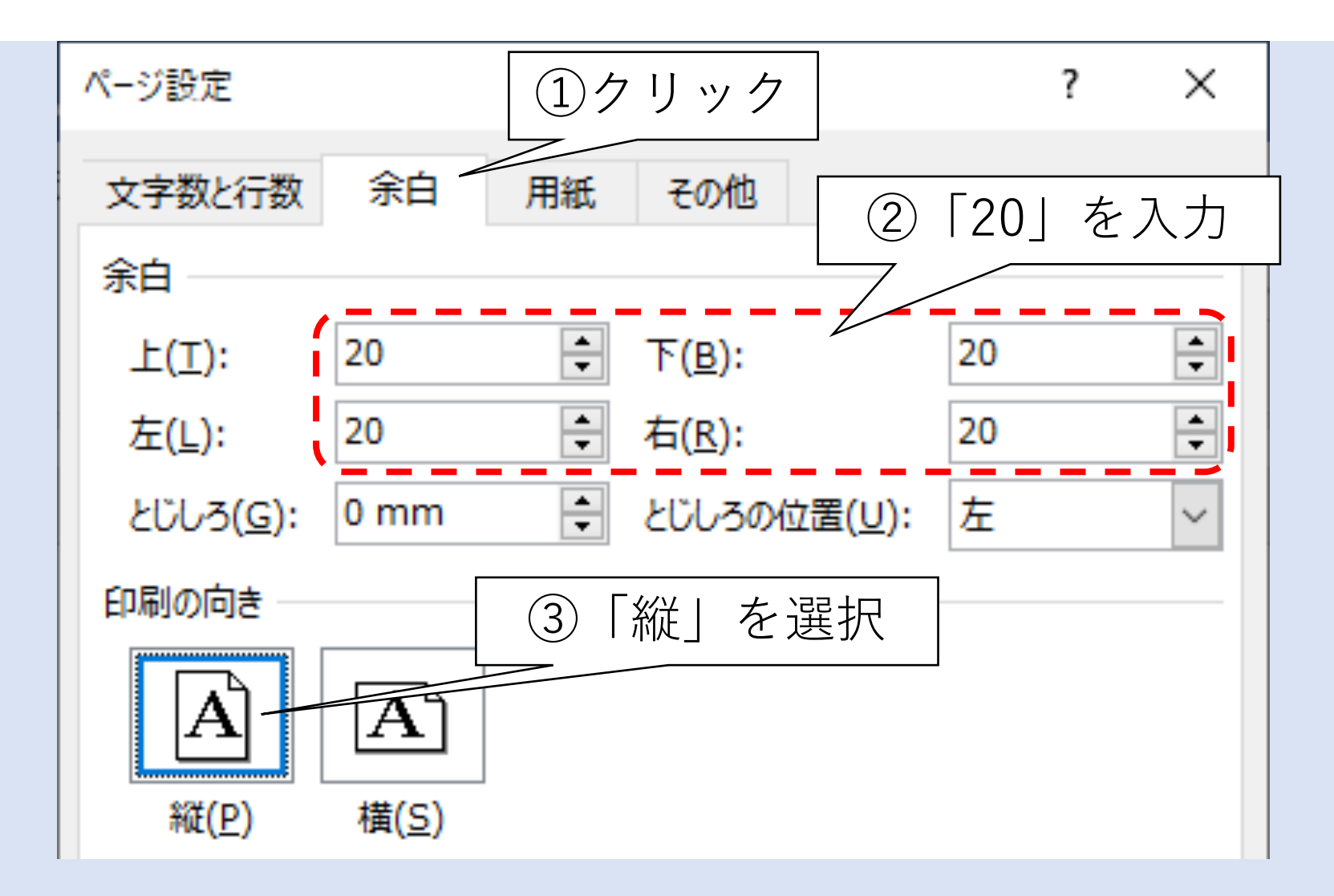

## 文字数と行数を指定し、フォント設定を開く

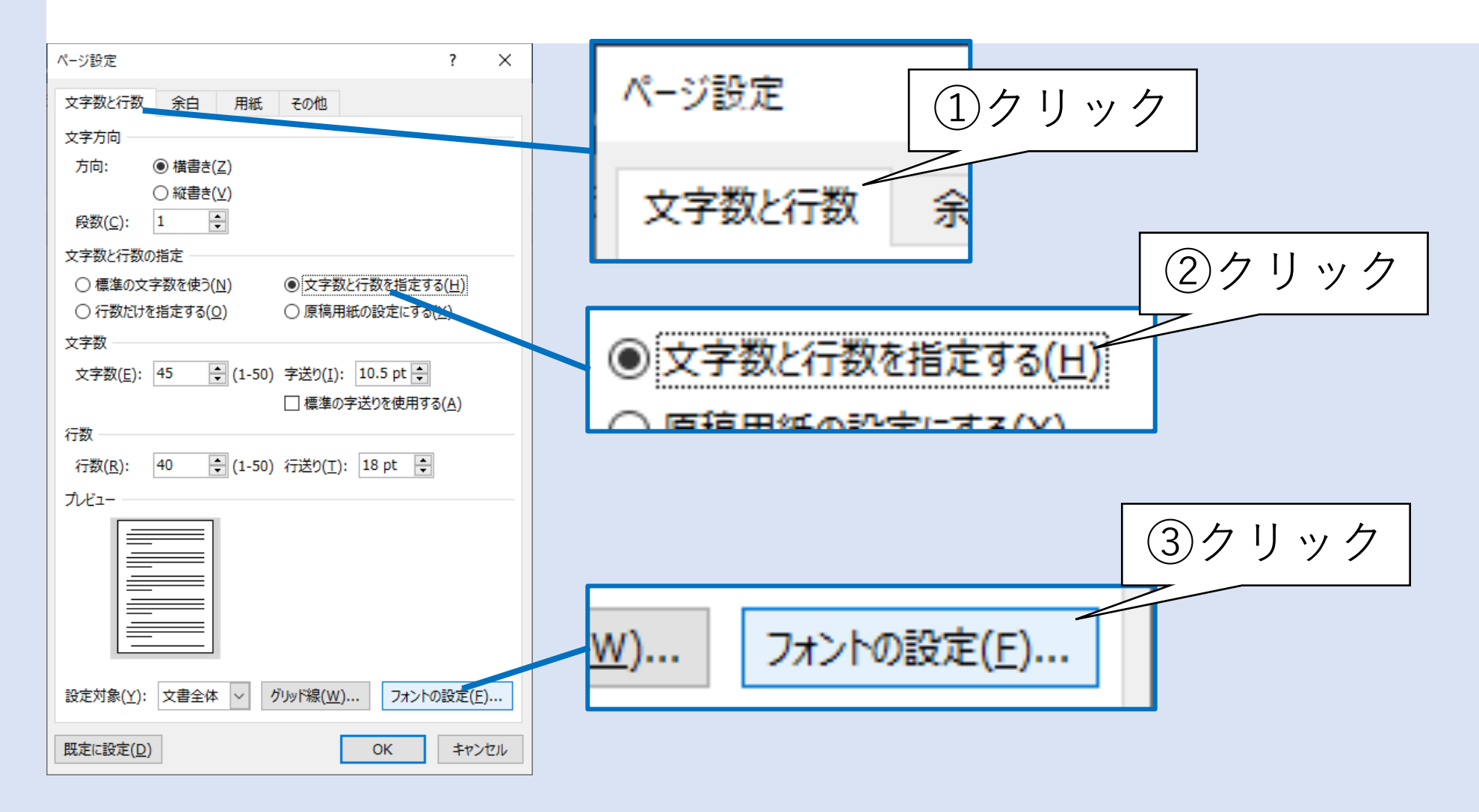

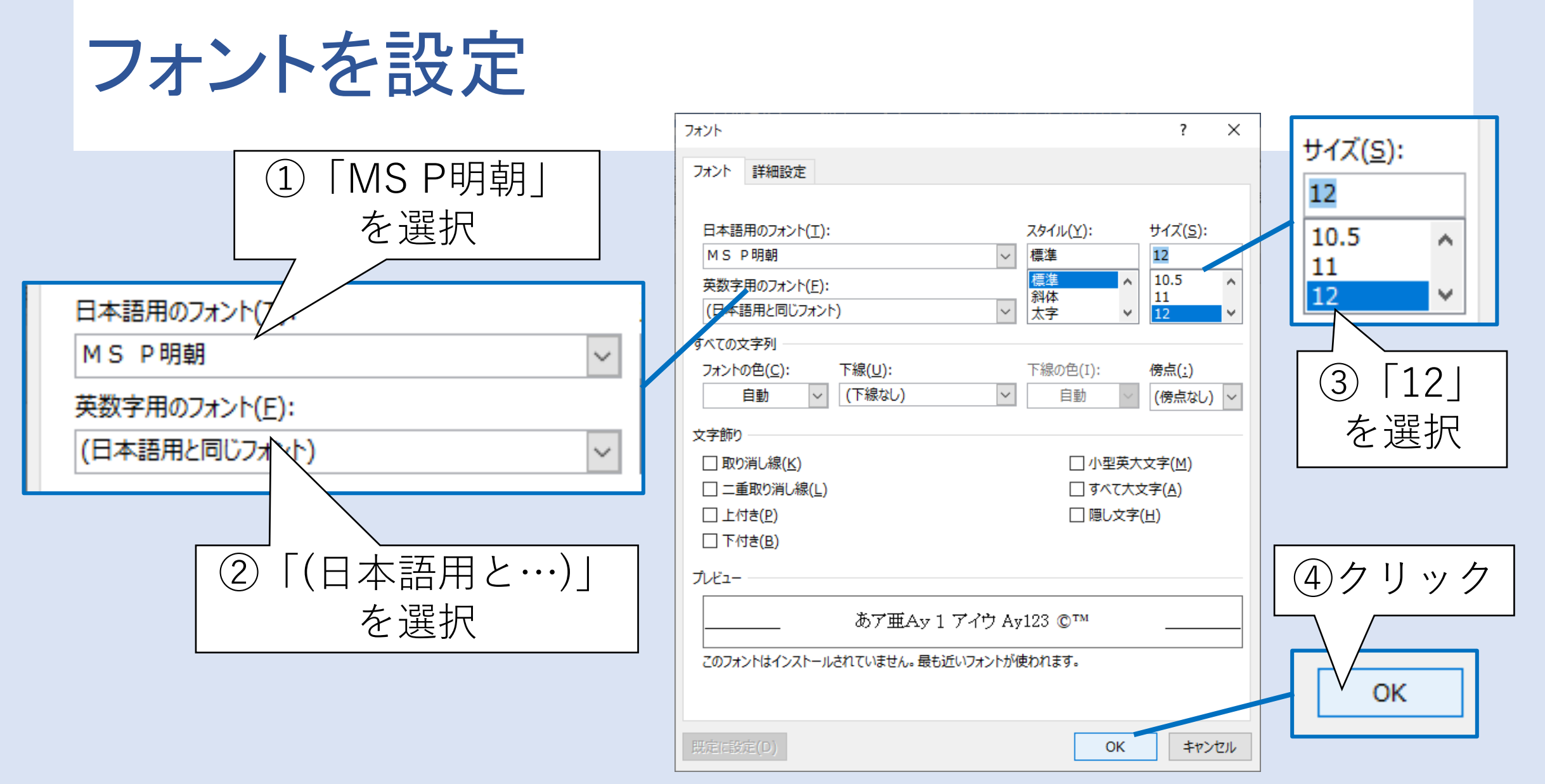

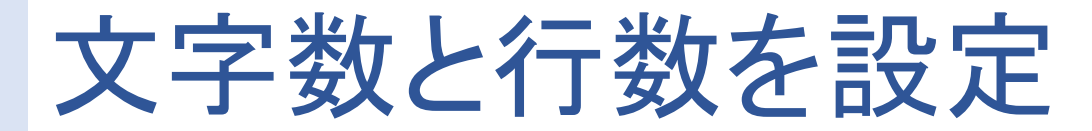

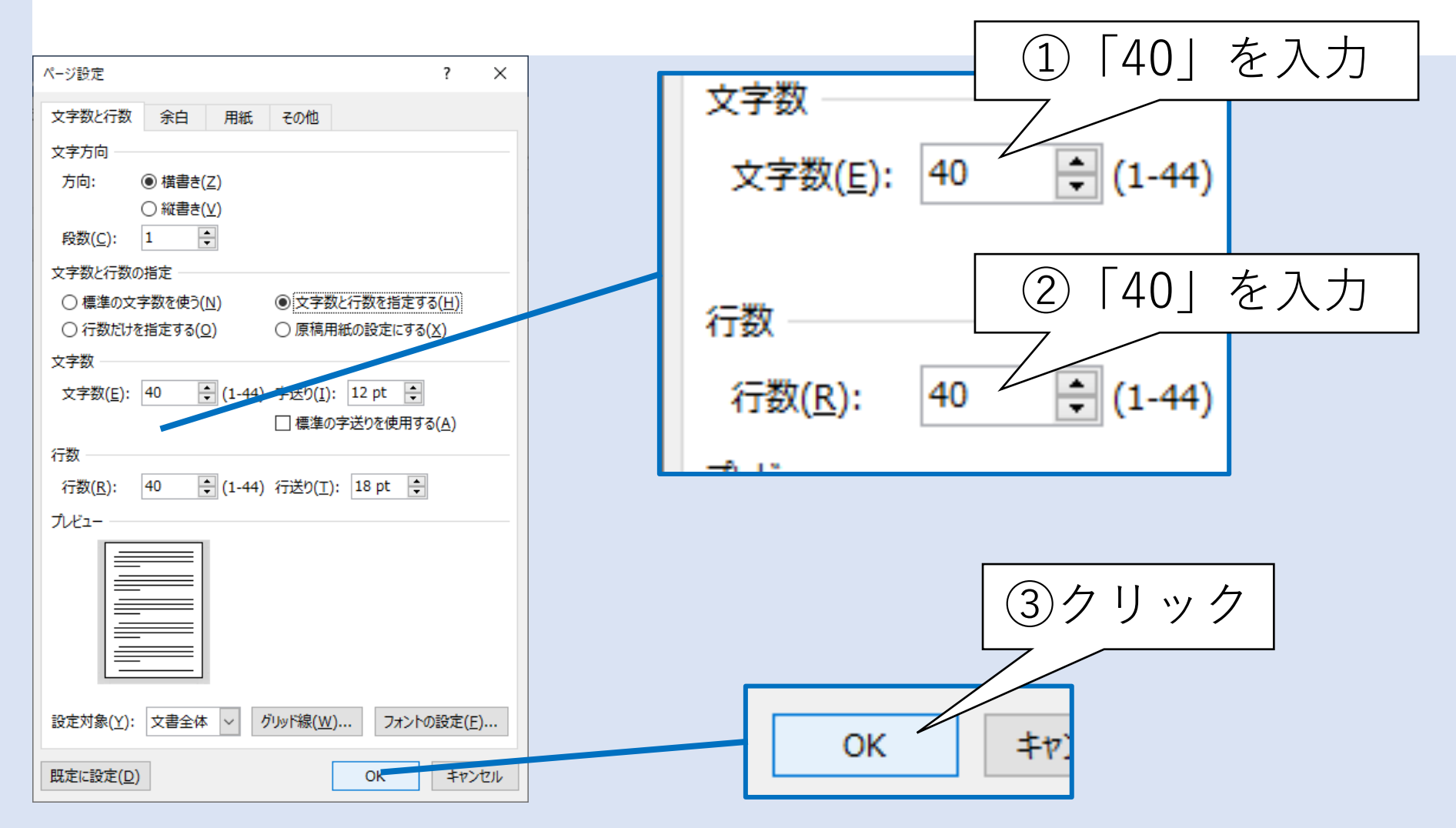

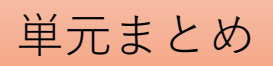

## 文書の体裁を設定しました

- 1. 用紙
	- サイズ
	- 向き
- 2. ページ
	- 余白
	- ページあたりの行数
	- 1行あたりの文字数
- 3. フォント
	- フォント名
	- フォントサイズ

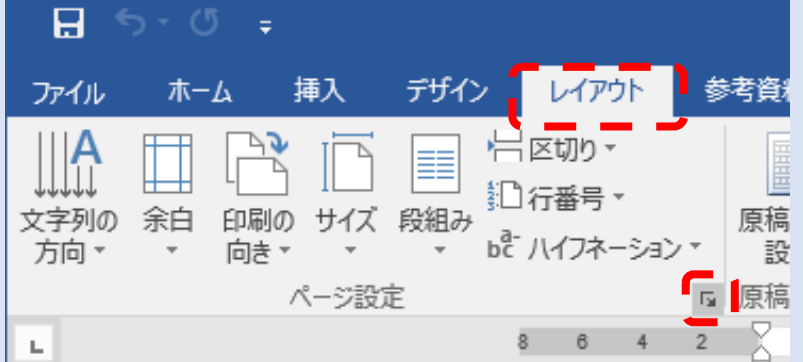

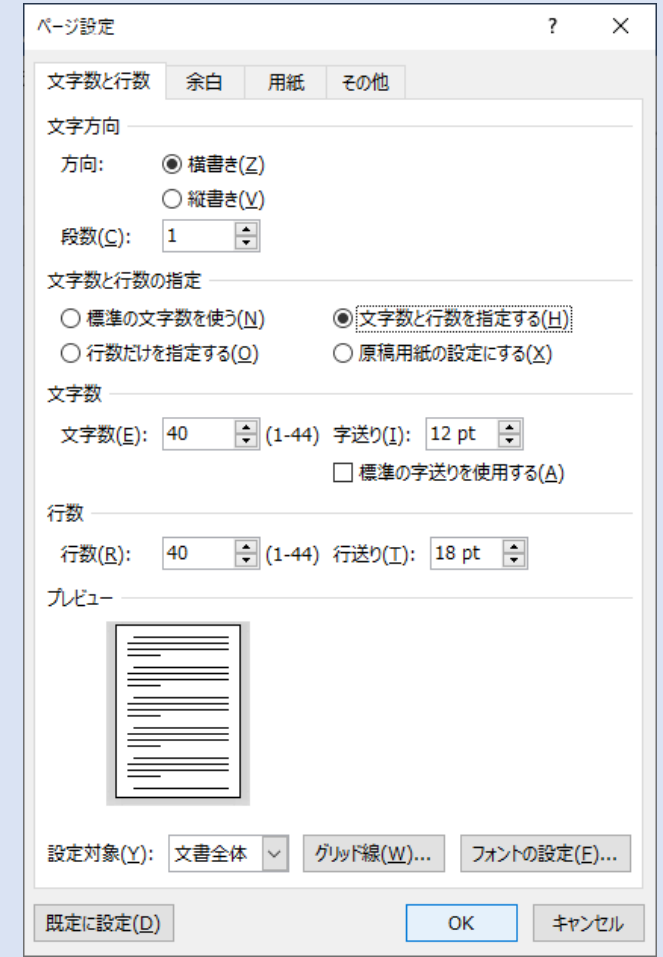

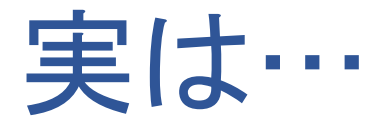

- リボン「レイアウト」内に個別に操作メニューがいくつかあります 無いものもあります
- 今回は細々した設定が多かったのでこれらは使いませんでした これらをクリックして操作するのもよいでしょう

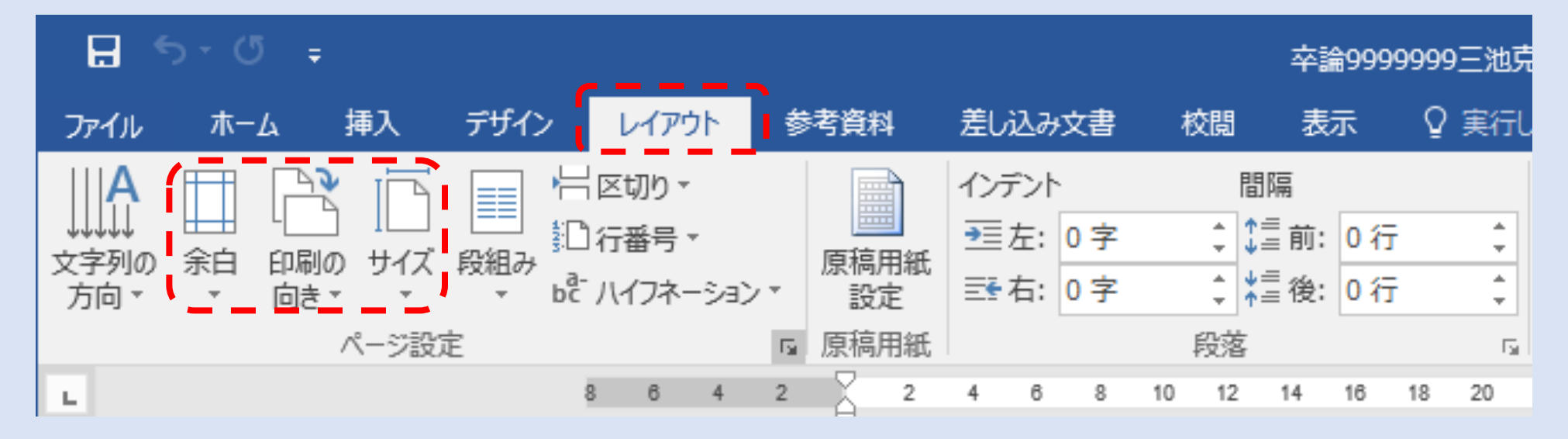

単元まとめ

## Ⅱ.目次と本文のセクションを作成する

### 1. セクション

- 文における章(section)のこと
- Wordでは複数ページの文書にて、ある範囲のページのカタマリのこと。ペー ジを包含する概念
- 2. 書籍の場合
	- 目次のページ→目次というセクション
	- 本文のページ→本文というセクション
	- 索引のページ→索引というセクション

#### ◆目次と本文の2セクションに分割する方法を解説します

セクション区切りを挿入する

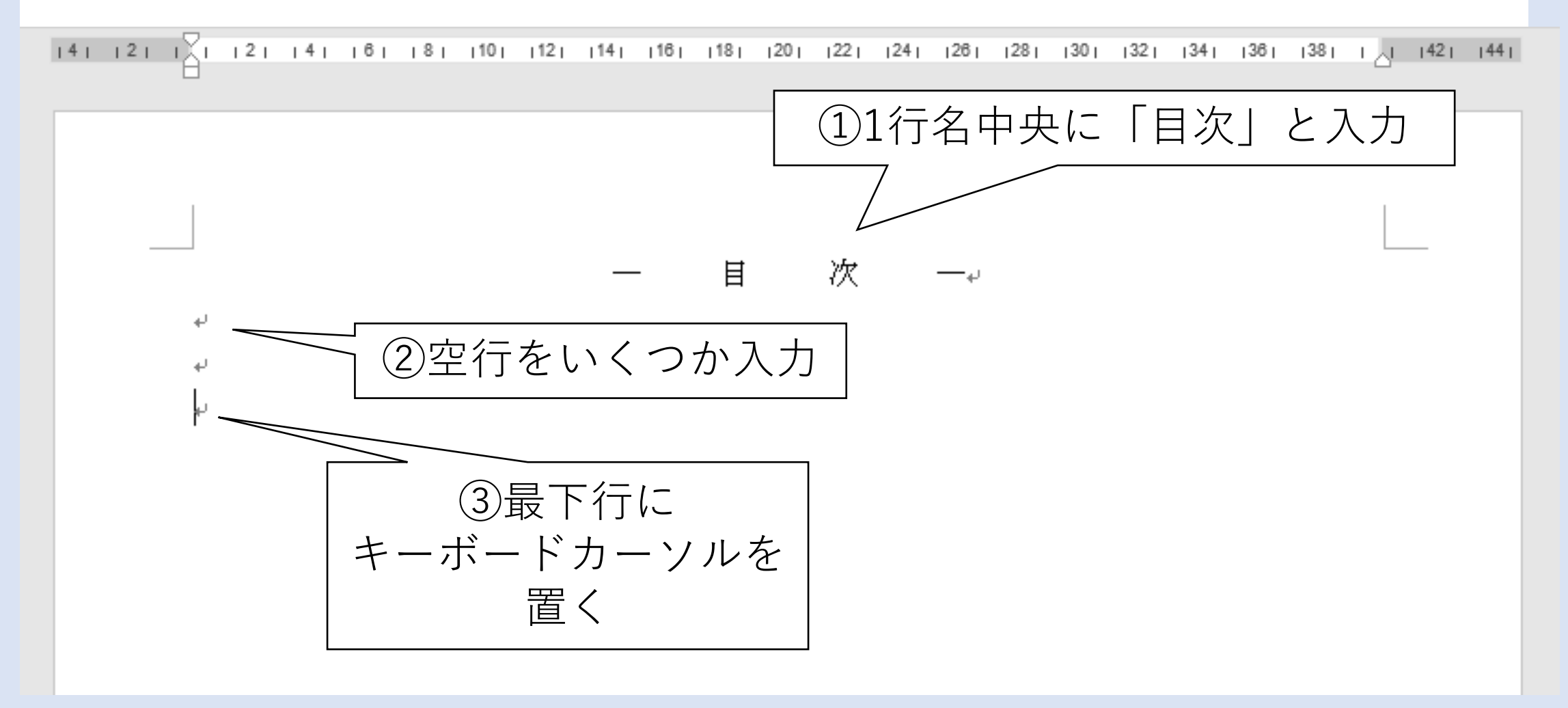

### 次ページにセクション区切りを挿入

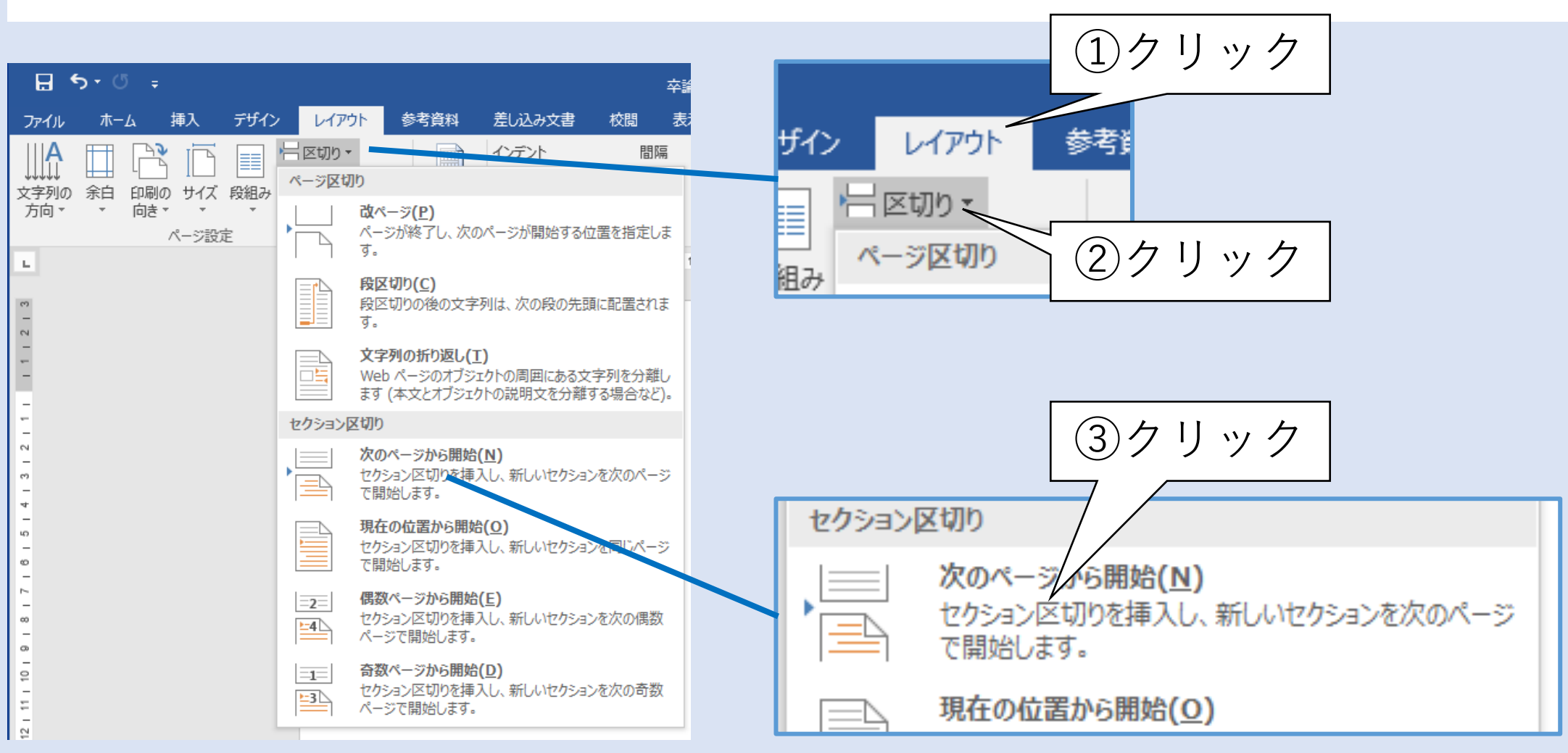

改ページされたことを確認

#### • 改ページされました

#### 確認はできませんが、セクションも区切られています

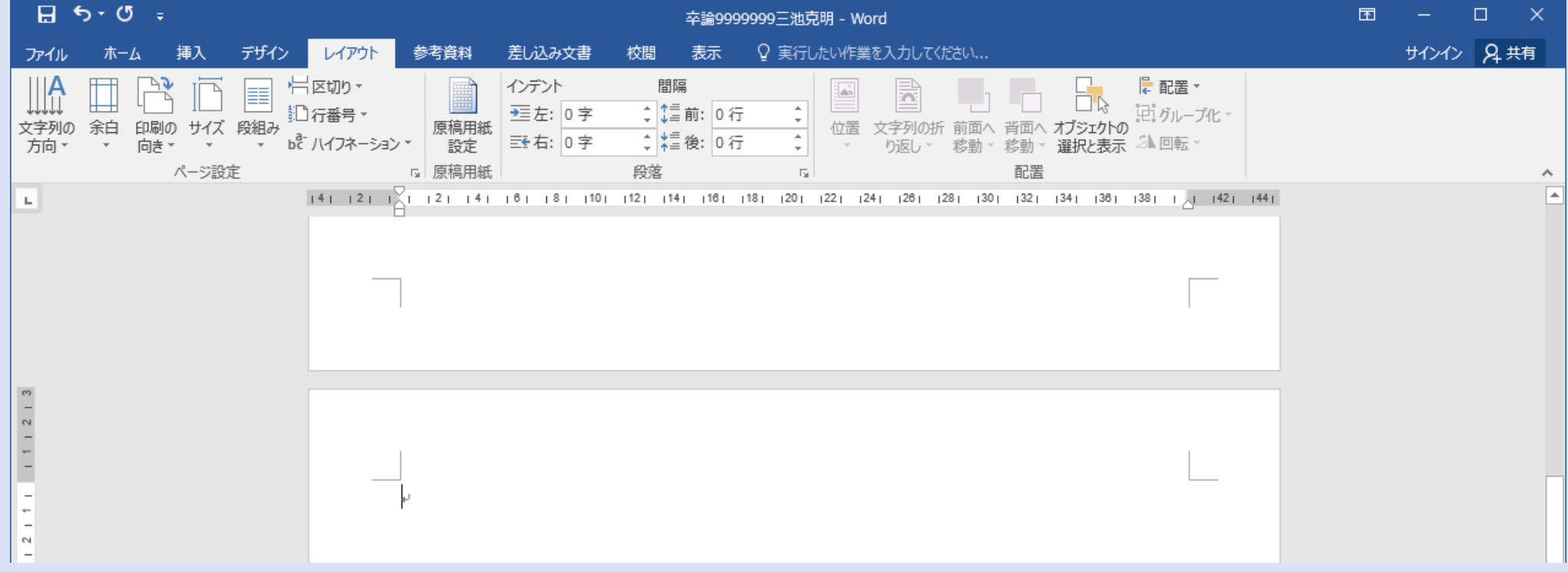

### 2.セクション番号を表示させる

### • Wordステータスバーにはページ番号等が表示されている • そこにセクション番号も表示させる

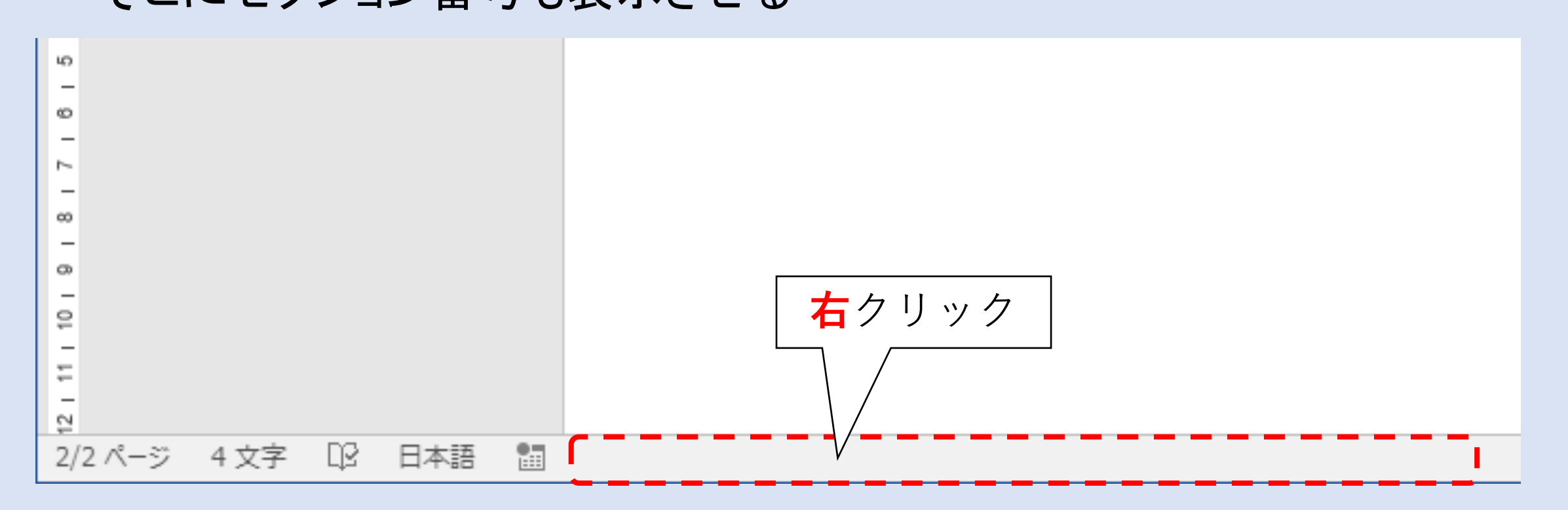

### ステータスバーにセクション番号を表示

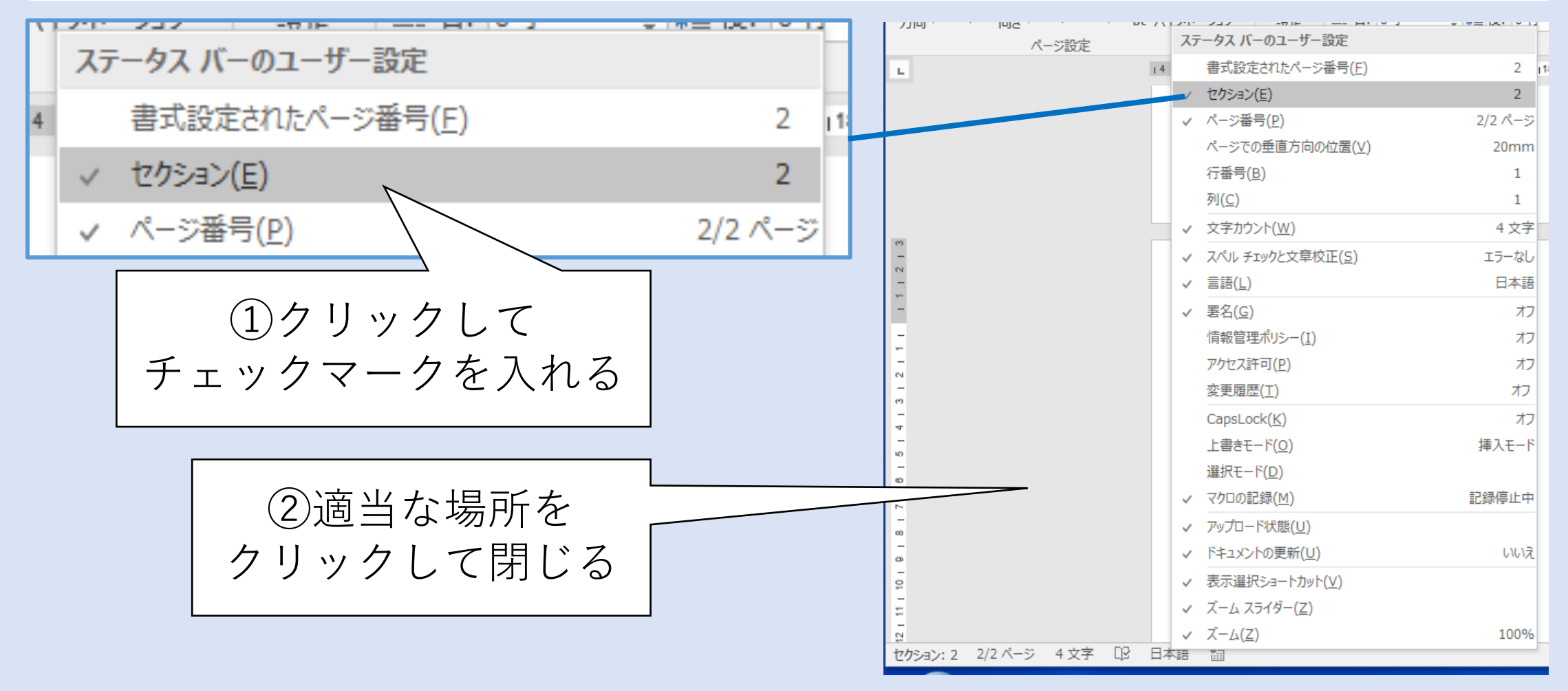

### セクション番号を確認する

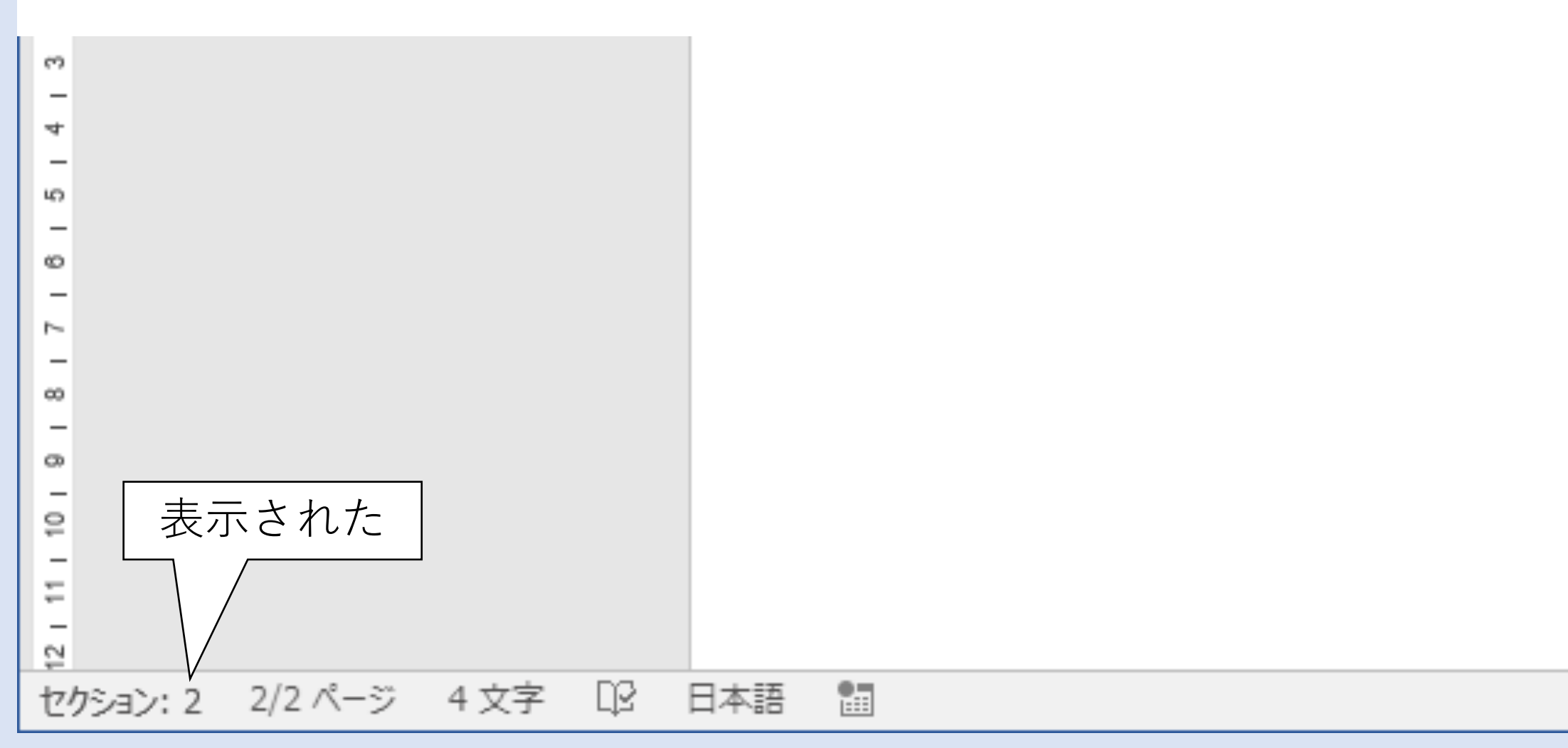

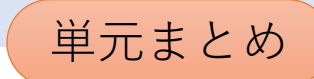

### 文書をセクションで区切りました

- 1. 以下の設定をするためにセクションで文書を区切りました
	- 目次のセクションにはページ番号を振らない
	- 本文のセクションにはページ番号を振る
- 2. その他、セクションごとにこのようなこともできます
	- 用紙サイズ・向き・余白を設定する
	- 文章の縦書き・横書きを設定する

### Ⅲ.本文のセクションにページ番号を振る

### セクション2(本文を記述するセクション)にぺージ番号を挿入させます

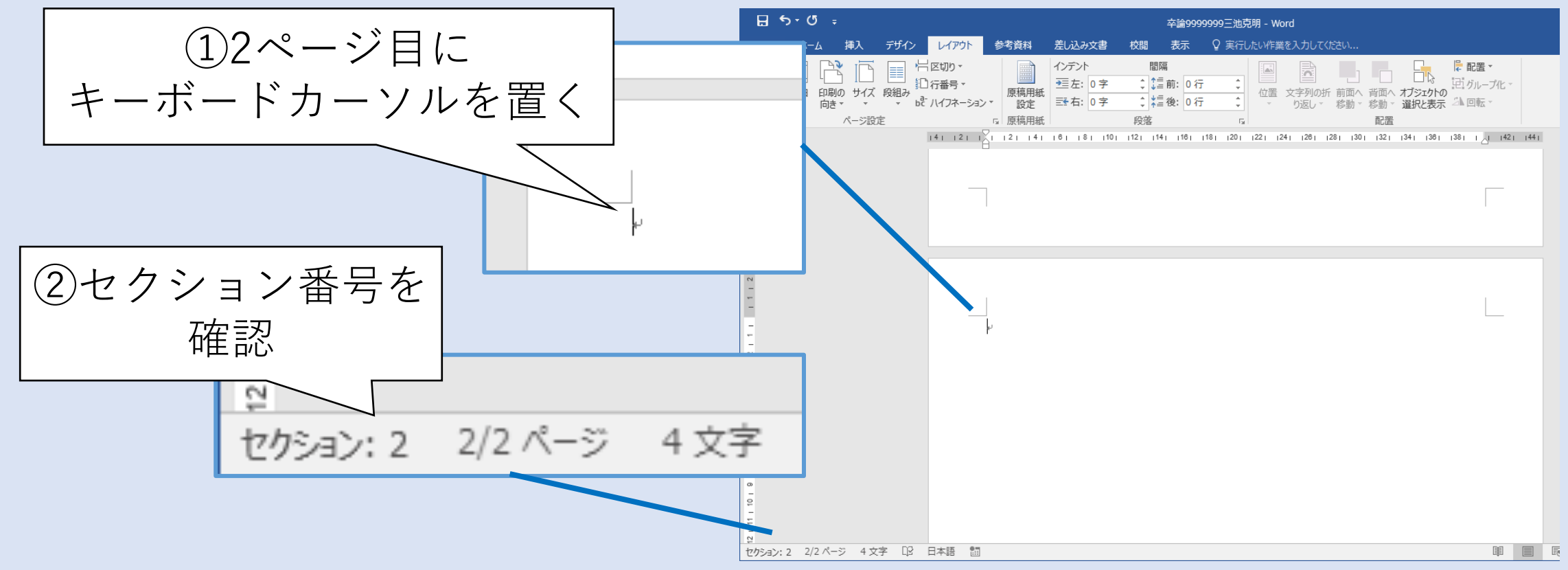

### フッター編集に切り替える(1/3)

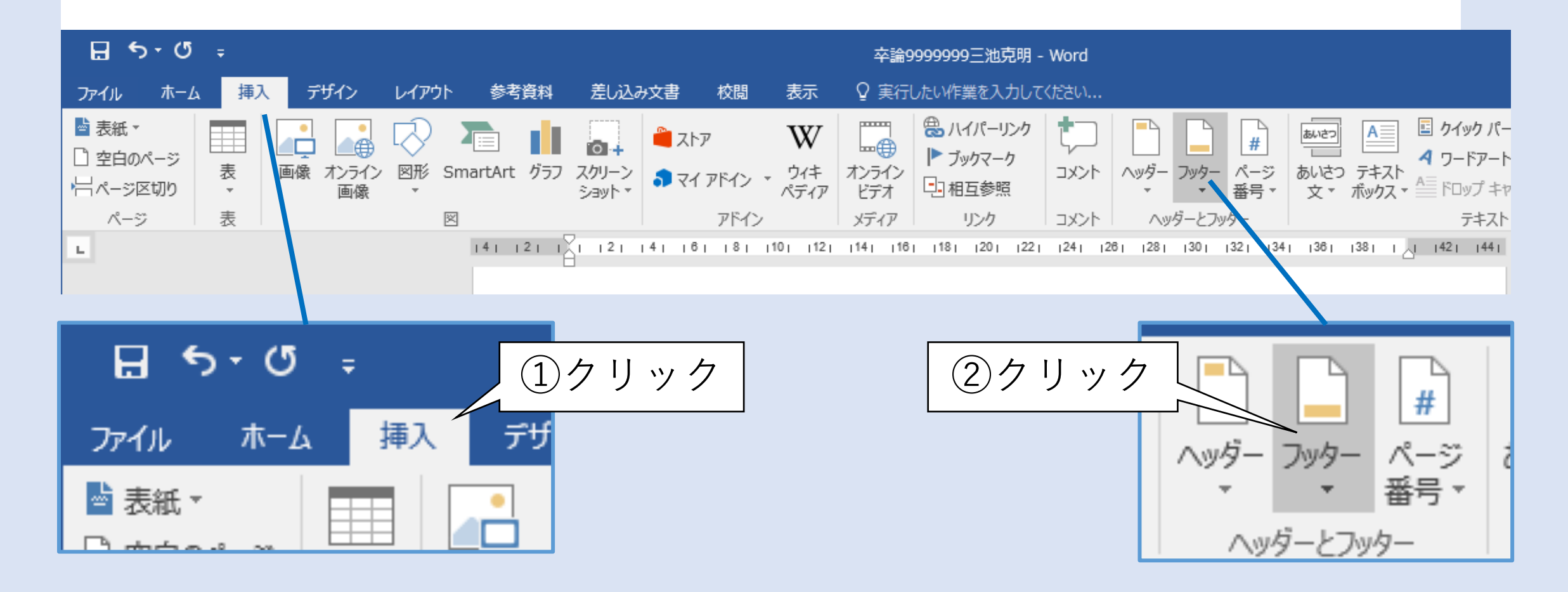

### フッター編集に切り替える(2/3)

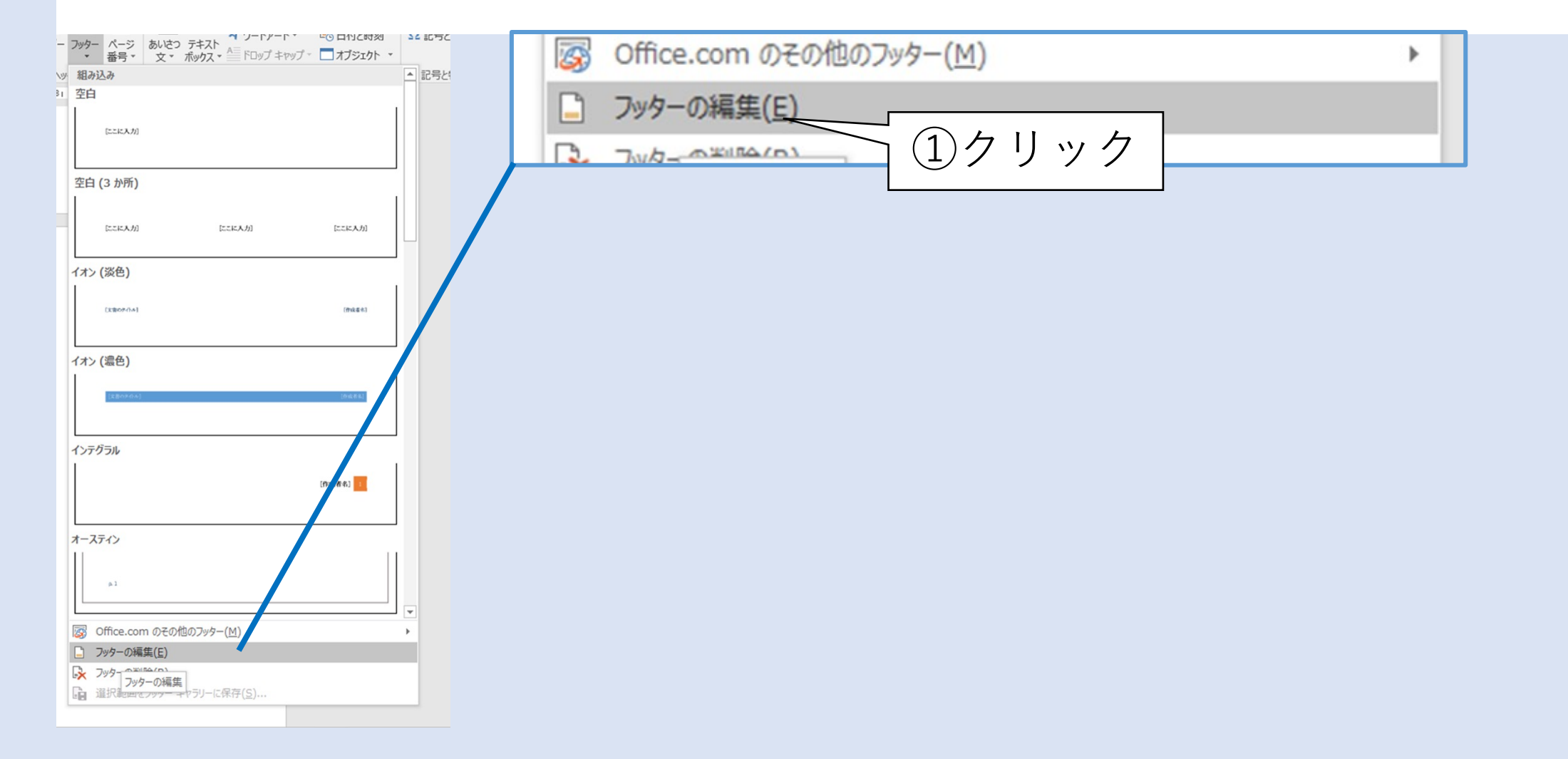

### フッター編集に切り替える(3/3)

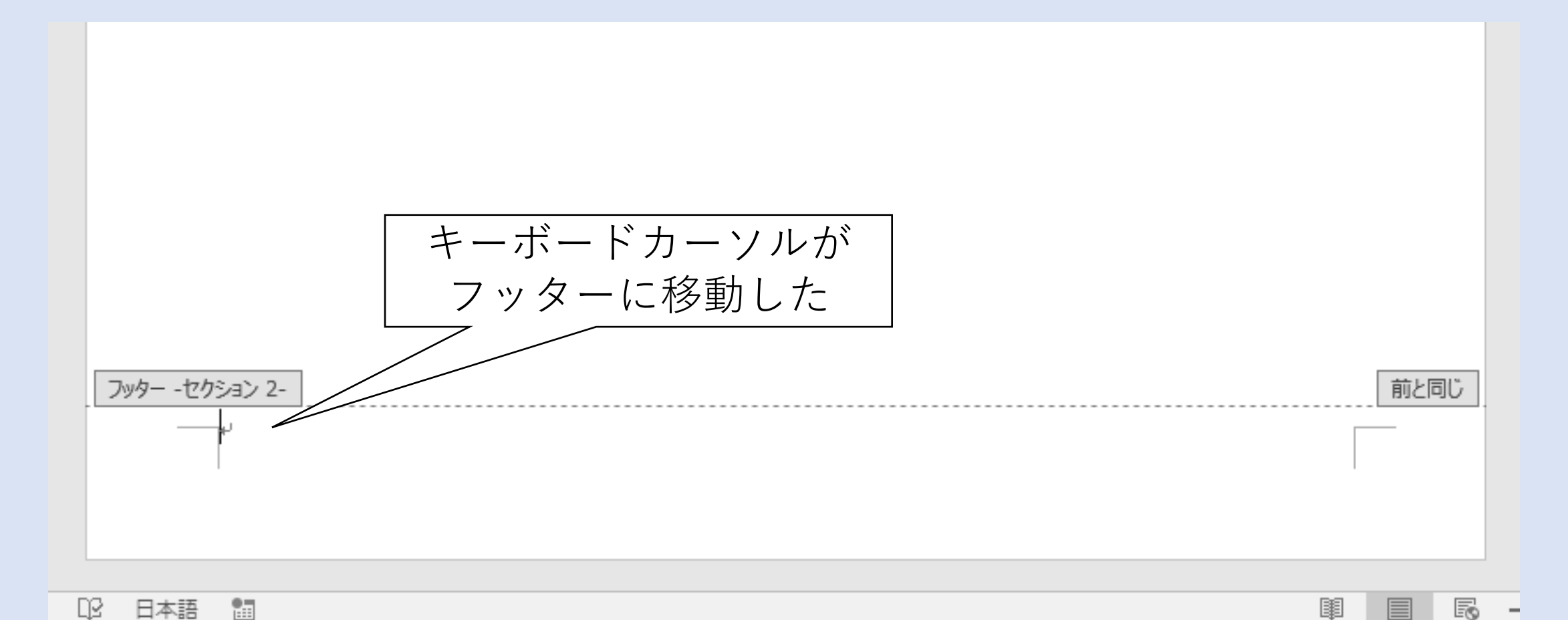

25

ヘッダー、フッターとは

- 文書の下余白の 領域
- ページ番号などを 表記することが多い
- 文書の上余白の 領域はヘッダーと 呼ばれる

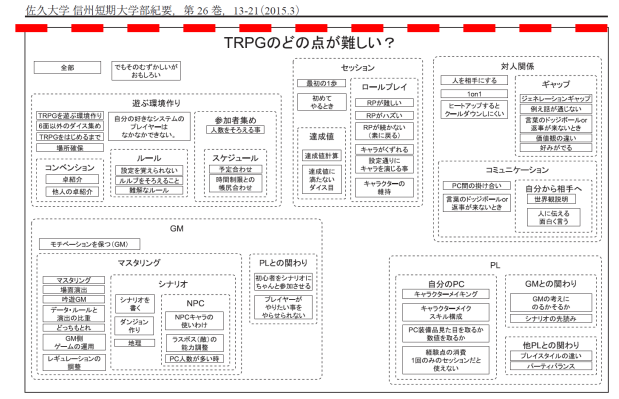

図 6.TRPGのどの点が難しい?

い)"とメタ認知も含んだ、いわゆる広義のコミュニケ ようである。 ーションのまで含まれることが分かる。また参加者間 の対立とも言えるサブカテゴリ「論争」にも注目したい。 2. テーマ2 「TRPG のどの点が難しい?」について このサブカテゴリ内に"論争はおもしろい"というキー テーマ2「TRPGのどの直が難しい?」で挙がったキ フレーズがあることから主張の対立たどの論争·議論自 ーワードやキーフレーズをKI注で分類した。その一覧 PLが演じる PC の争いではない) "マジけんかは駄目"だった。 といったキーフレーズがあることから、話し合いとして の論争は面白いと感じているが、ケンカになってはつま (1) カテゴリ [GM] について らなくなると感じているようである。

#### (2) カテゴリ「自由度」について

第2章で述べたとおり、TRPGは参加者達の発想や判

ら自分が見えてくる""個人メタ(参加者間の読み合 業を創作活動と捉えており、そこに面白さを感じている

体に面白みを感じているようである。その一方で"PVP を図6に示す。キーワードやキーフレーズが特に多かっ はつまらない"(PVP とは PL 間の争いを指す。なお、 たカテゴリは「GM」(14件)、「遊ぶ環境作り」(13件)

定の結果によって思わぬ方向に物語が展開する場合があ 写する必要がある。これらの難しさがこのカテゴリに表 る。その性質がこのカテゴリに表れたといえる。またこ れたといえる。例えば"モチベーションを保つ(GM)" のカテゴリ内には"現実世界でできないことができる" はGM の役割が PL と比べてモチベーションの維持が困 "イマジネーションのままに" "創造(つくりだす)楽 難と感じているようである。サブカテゴリ「マスタリン しみ(選択でなく)" "システム外アイテムが作れる(オ グ」とサブカテゴリ「PL との関わり」より、特にマス リジナルデータ)"といった創造性に関連するキーフレ タリング(セッション中のGMの作業全般)とPL達と ーズがある。これは参加者で一つの物語を作り上げる作 の関わりに難しさを感じているようである。

GM は PL 達が演じる PC が関わるシナリオを事前に 制作する必要がある。またセッション中は、場面の描写 をしながら、PL 達の発言から PC 達の行動を把握し、 その結果を決定し、それによって変化した場面を再度描

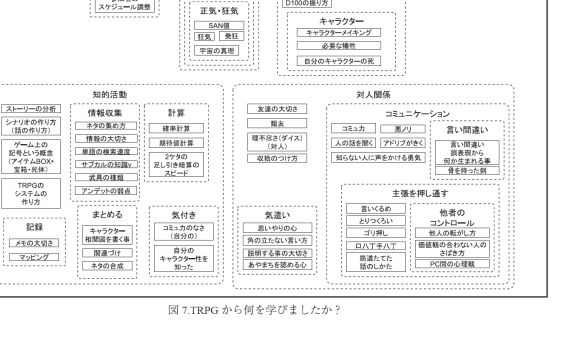

サッション リソース管理 真鍮ダイスはきょうき

2D6 コマンドー(一例)<br>D100の存在 戦術

D100の振り方

更に「マスタリング」に注目すると"場面演出" "レ 感じているようである。

ヘッダー

TRPGから何を学びましたか? ゲームの世界制

クトゥルフの

世界観

クトゥルフ神話

ギュレーションの調整"やサブカテゴリ「シナリオ」の "シナリオを描く"、更にそのサブカテゴリ「NPC」(GM 3.テーマ3)「TRPG から何を学びましたか?」について が演じる人物達)の"NPC キャラの使いわけ"たどの テーマ③「TRPC から何を学びすしたか?」で挙がっ キーフレーズが挙がっていることから、事前のシナリオ たキーワードやキーフレーズをKJ法で分類した。その 作成、セッション中の場面演出や複数の NPC の演出が 一一覧を図7に示す。キーワードやキーフレーズが特に多 難しいと感じているようである。また PL との関わりに かったカテゴリは「対人関係」(23件)、「知的活動」(20 おいて、初心者に参加を促すことや PL が望む場面の演 件)だった。 出にも難しさを感じているようである。

遊ぶ準備<br>健康管理<br>お金の大切さ

静間の大切さ

スケジュール調整<br>参加者の

池:TRPGの教育活用についての一考察

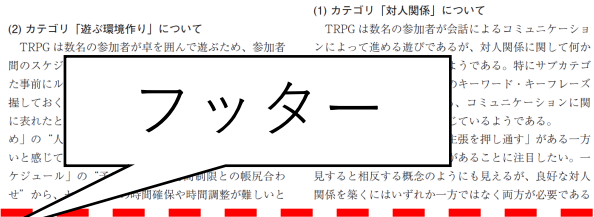

Wordにおけるヘッダー、フッター

#### • すべてのページに同じ内容を表示

- 文書のタイトル
- ページ番号(ただしカウントはしてくれる)

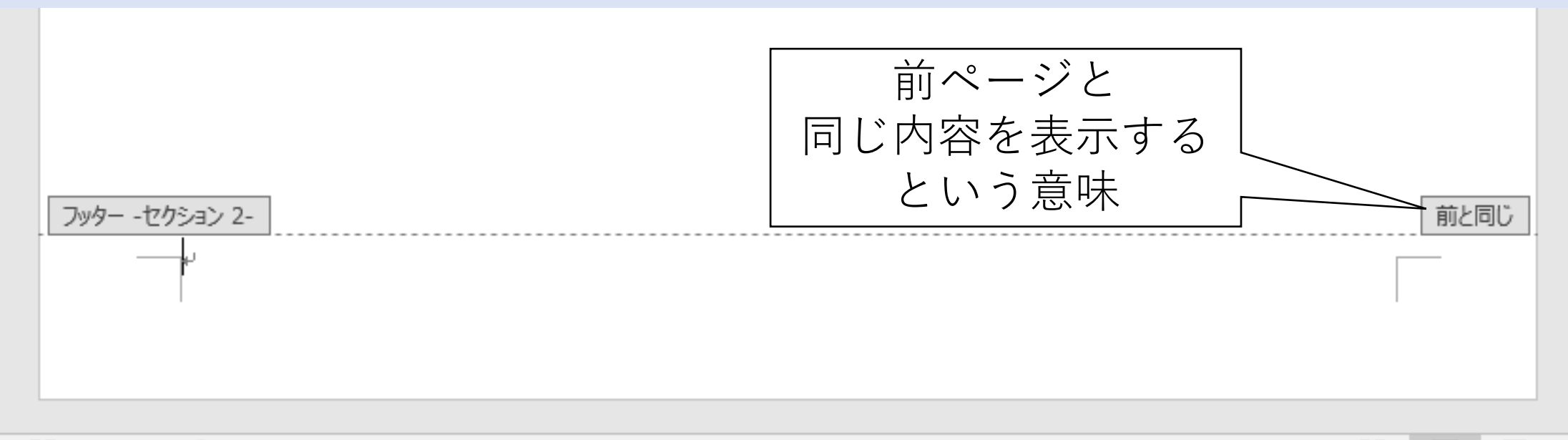

r.

圍

目

### 「前と同じ」は便利だけど…

このような設定はできない

• 目次のセクション

ページ番号をi、ii、iii…とローマ数字小文字で表記したい

• 本文のセクション

ページ番号を1、2、3…とアラビア数字で表記 本文最初のページを1ページとしてカウントする

### そこで「前と同じ」を解除する

#### • セクション2(本文を記述するセクション)最初のページは「前と同じ」 を解除する

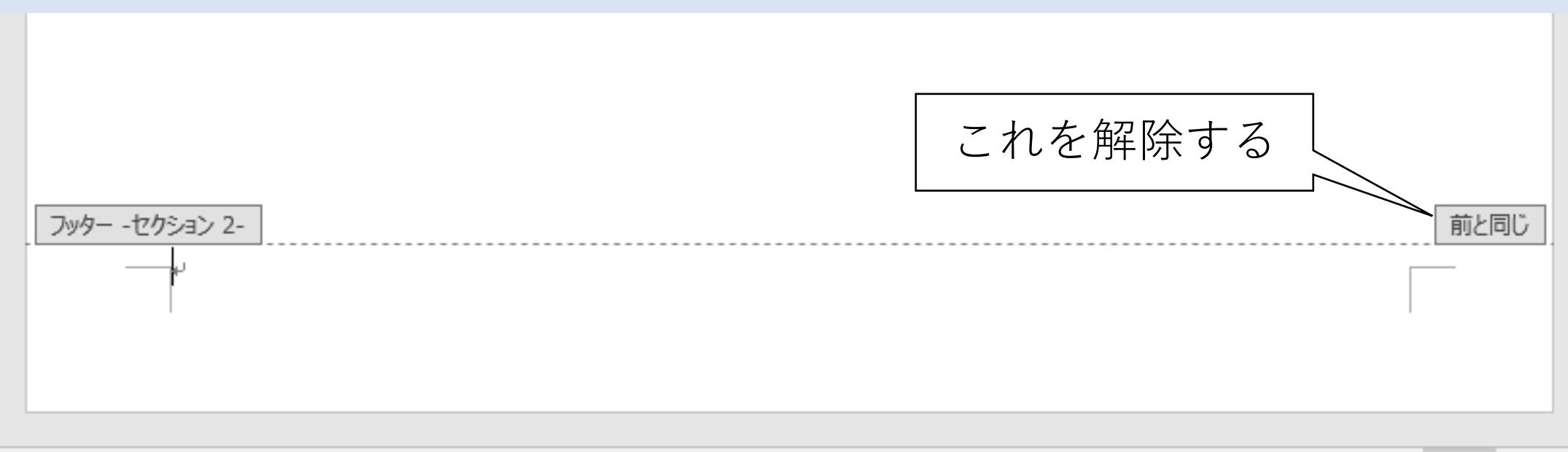

œ 日本語 福

-

r.

圍

冒

### 「前と同じ」を解除する

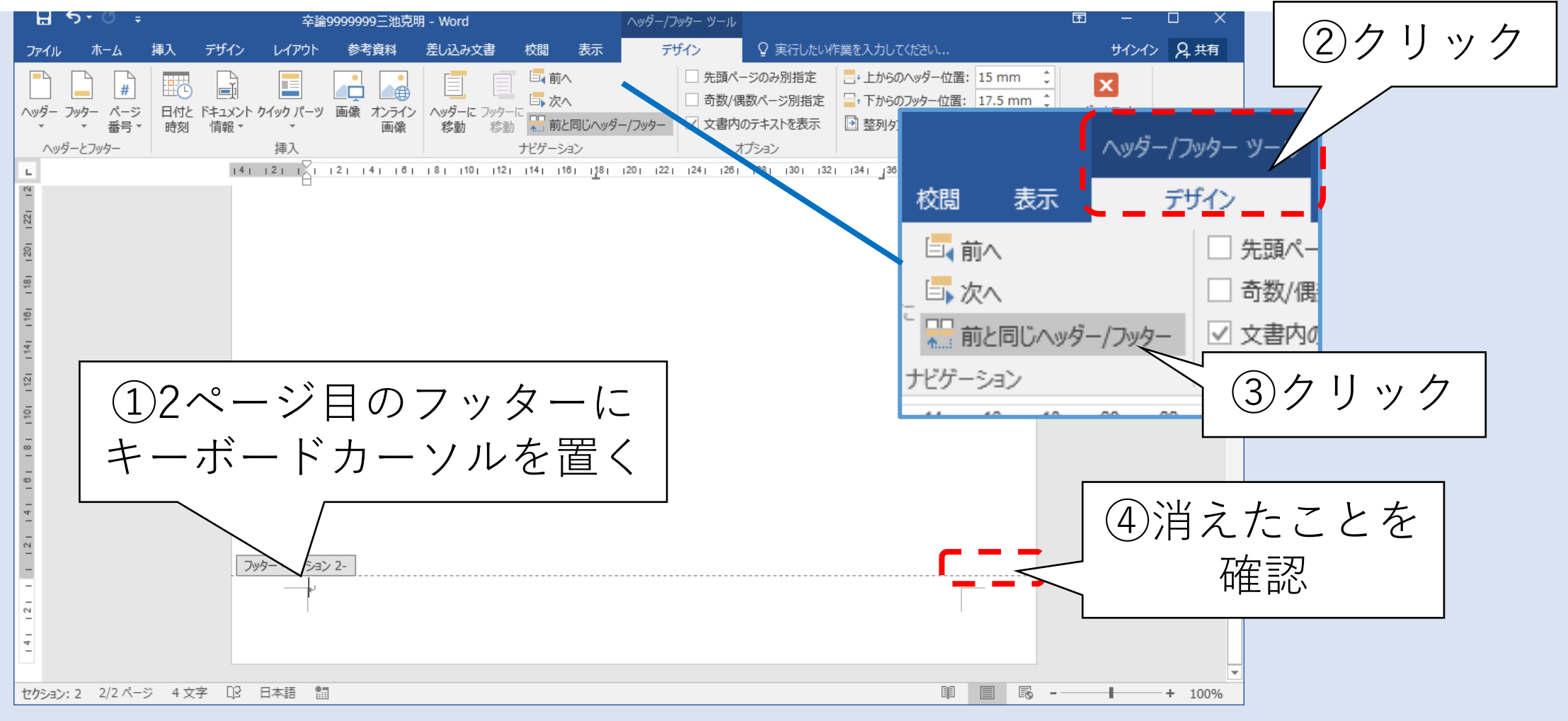

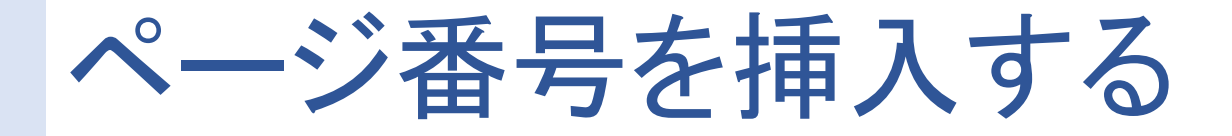

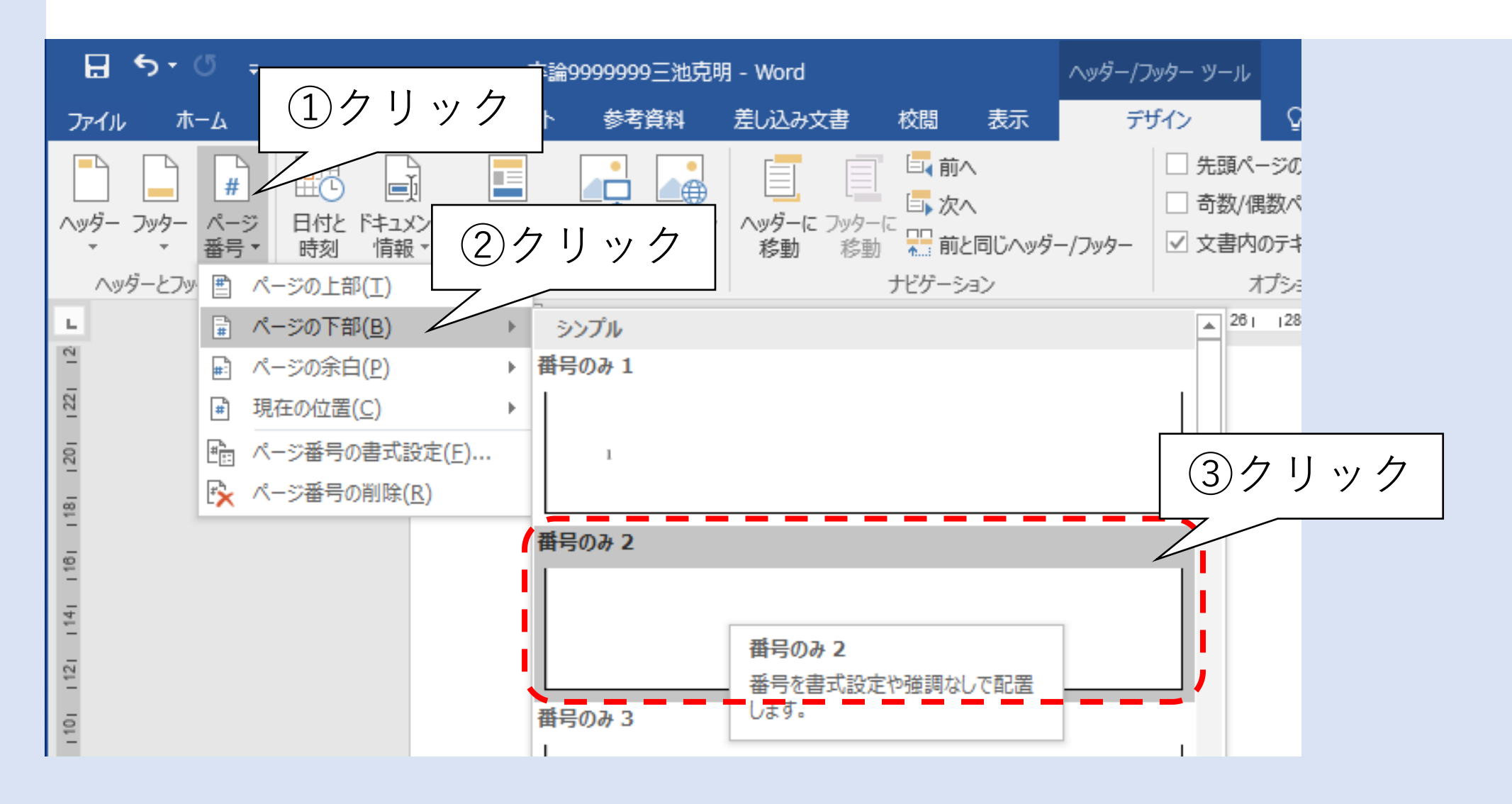

31

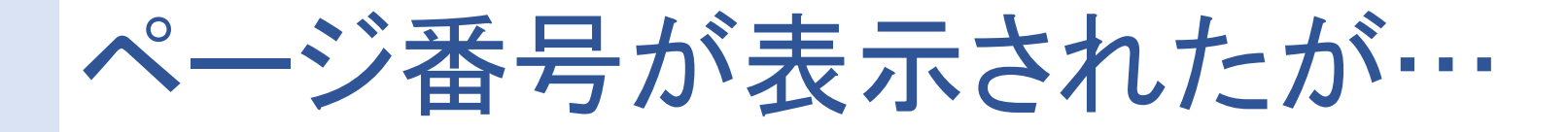

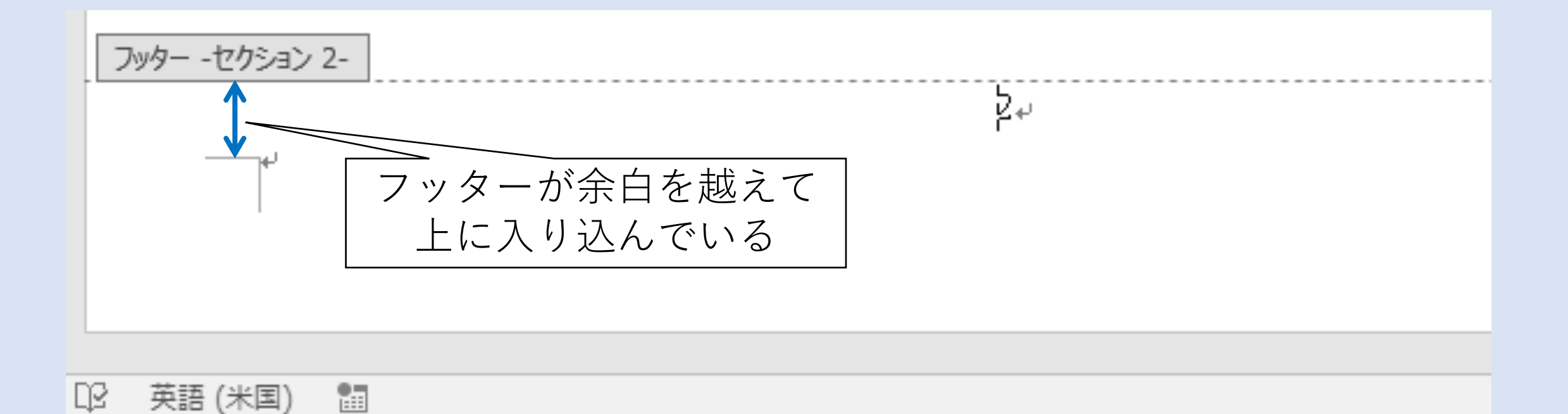

### フッターの位置を調整する

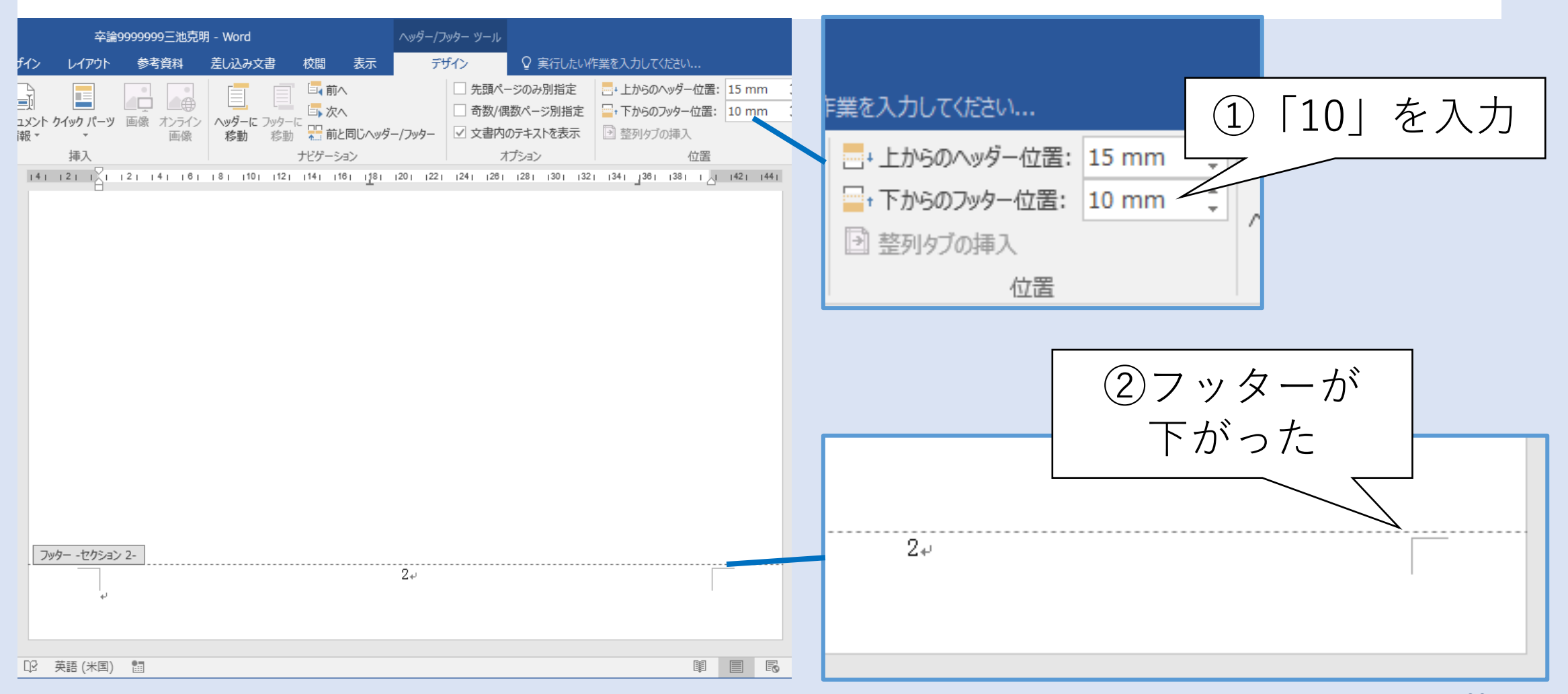

### ページの開始番号を調整する

#### 本文から1、2、3…とカウントさせる

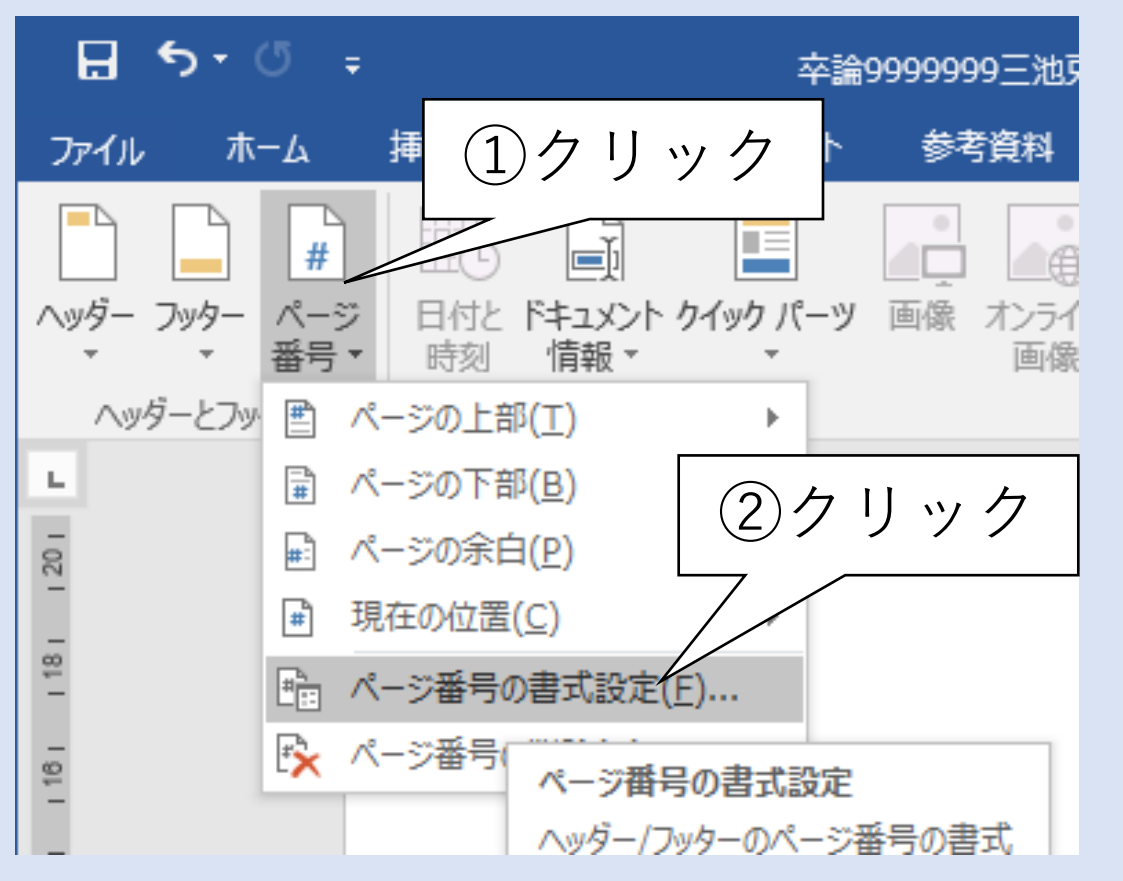

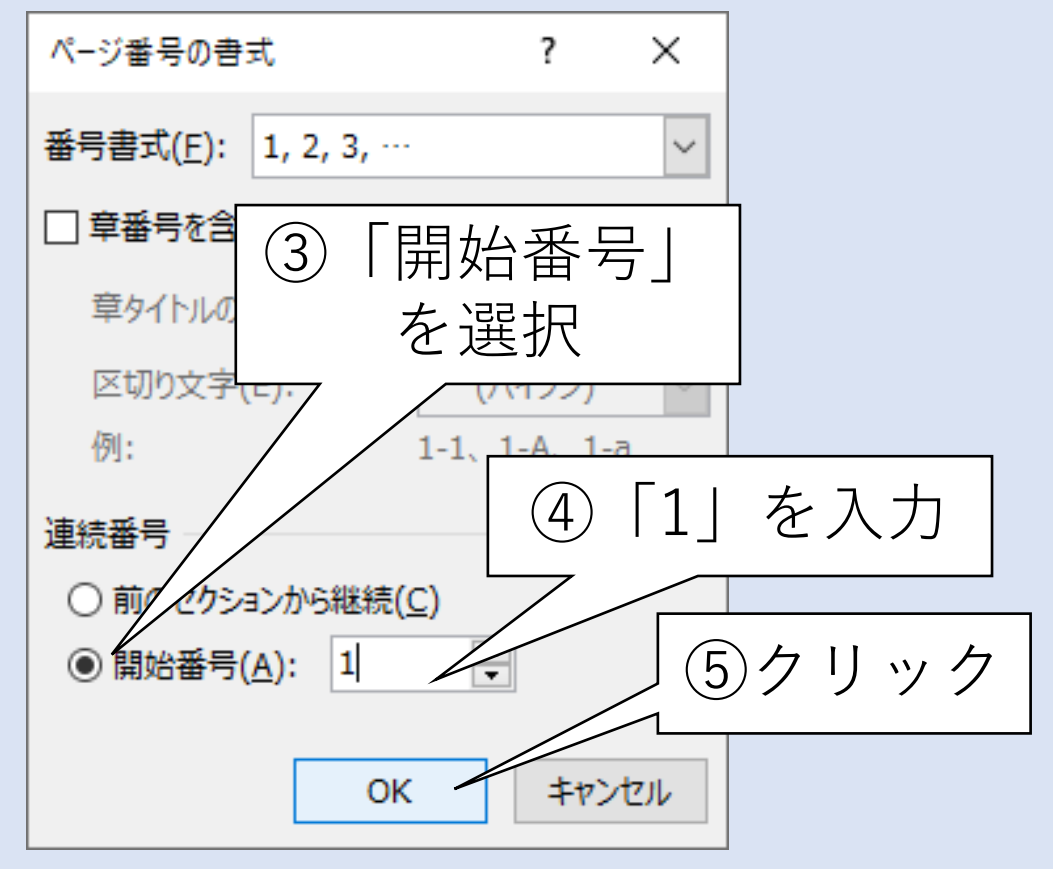

### 本文セクションのページ番号を確認

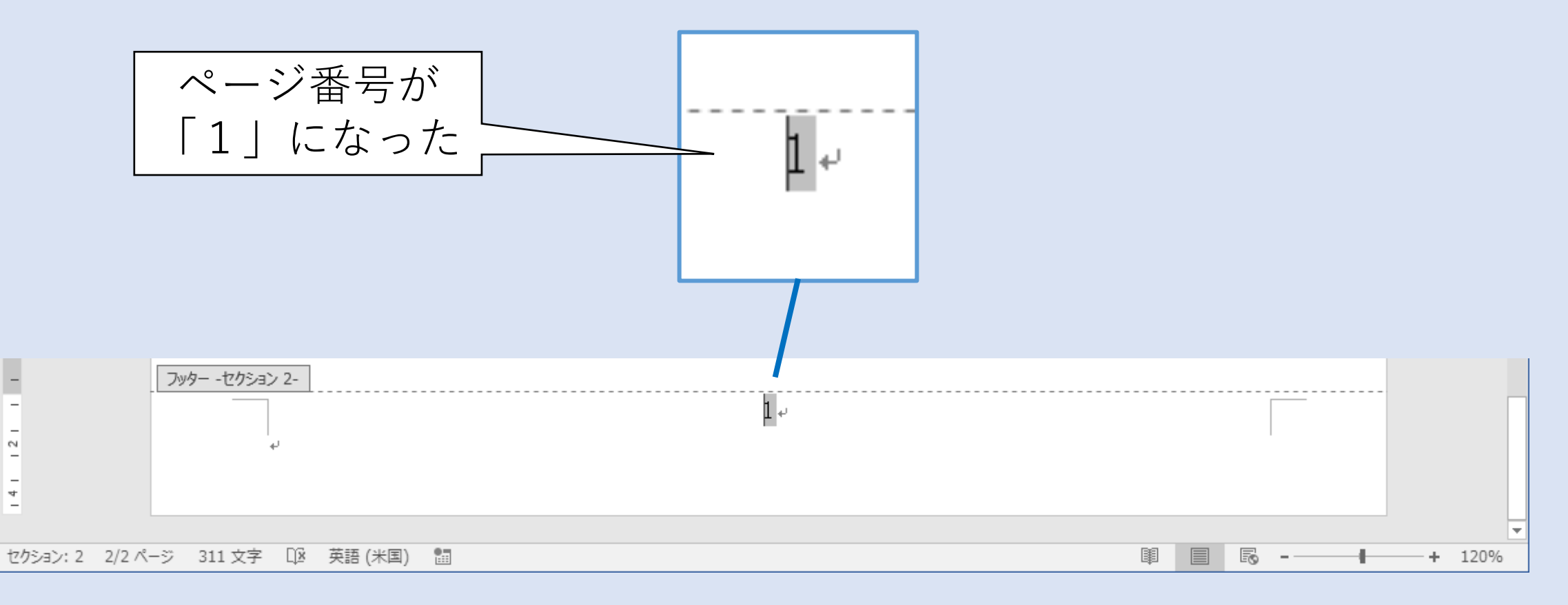

### 目次・本文編集に切り替える

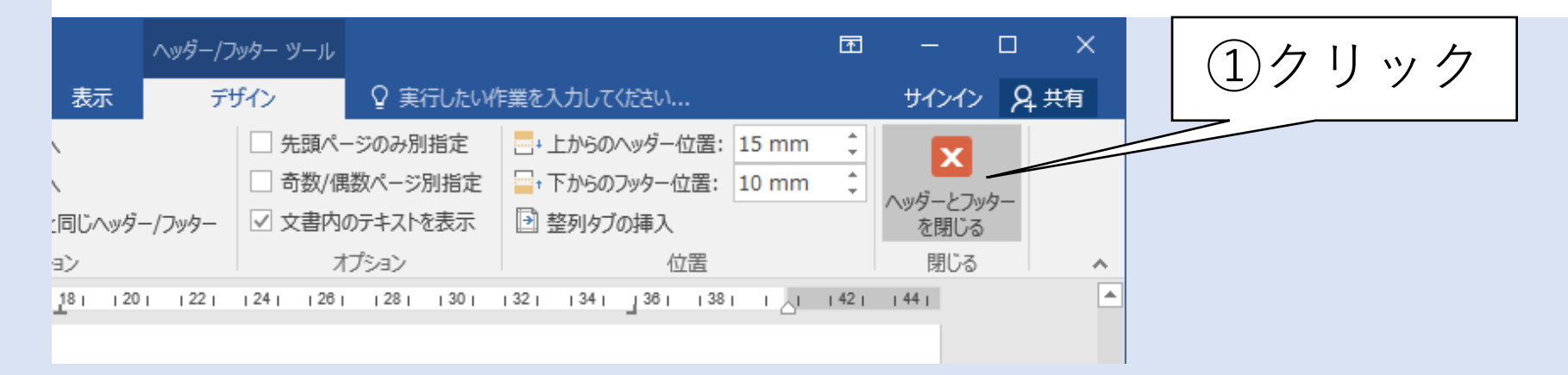

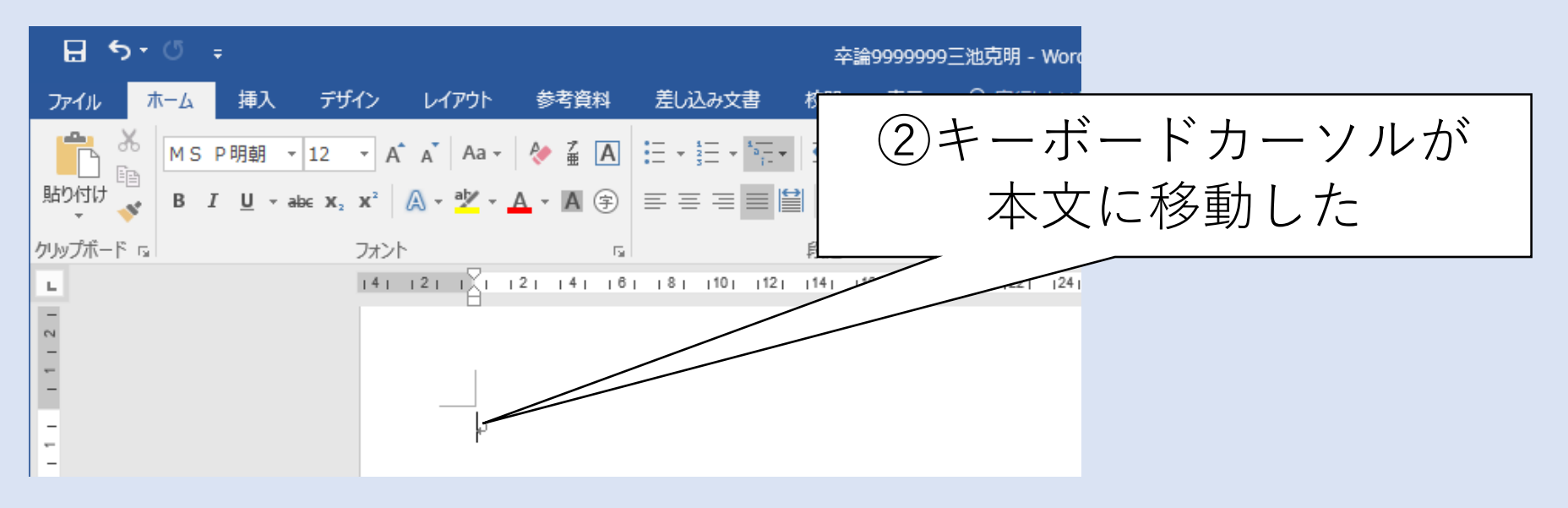
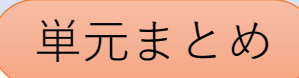

#### 本文セクションにページ番号を振りました

- 1. セクションごとにフッターを編集できるように設定 • 本文セクション最初のフッターは「前と同じ」を解除
- 2. フッターにページ番号を挿入 • ただし文書先頭からページ番号がカウントされる
- 3. 本文セクションの先頭ページから1、2、3…と ページ番号を振らせる
	- ページ番号の書式設定で開始番号を設定
- 4. ページ番号はこのようなこともできます
	- 総ページ数を並記(例:4/36 など)
	- ローマ数字で表記(例:XV、iv など)

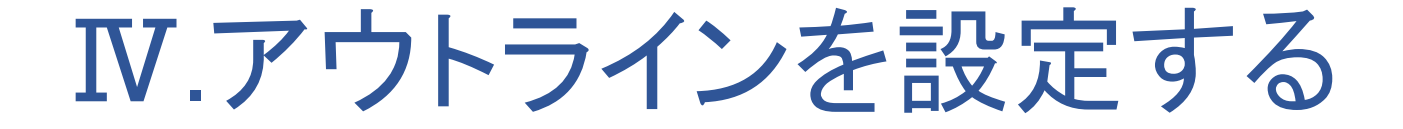

- 1. 文書は章・節・項といった階層構造がある 例えば…
	- 第一章〜 第一節〜

第一項〜

$$
1. \sim 1.1. \sim 1.1.1. \sim 1.1.1.1 \sim 1.1.1 \sim 1.1.1 \sim
$$

◆このような番号をアウトラインでデザインする方法を解説します

## 本書で設定するアウトライン

#### 1. 章

- 「1.章題」で表記。章番号と章題の間に半角ピリオドを挿入
- フォントは MS Pゴシック、12ポイント、太字
- 2. 節
	- 「1.1.節題」で表記。番号、節題の間に半角ピリオドを挿入
	- フォントは MS Pゴシック、12ポイント、太字
- 3. 項
	- 「1.1.1.項題」で表記。番号、項題の間に半角ピリオドを挿入
	- フォントは MS Pゴシック、12ポイント

### 1.アウトラインのデザイン

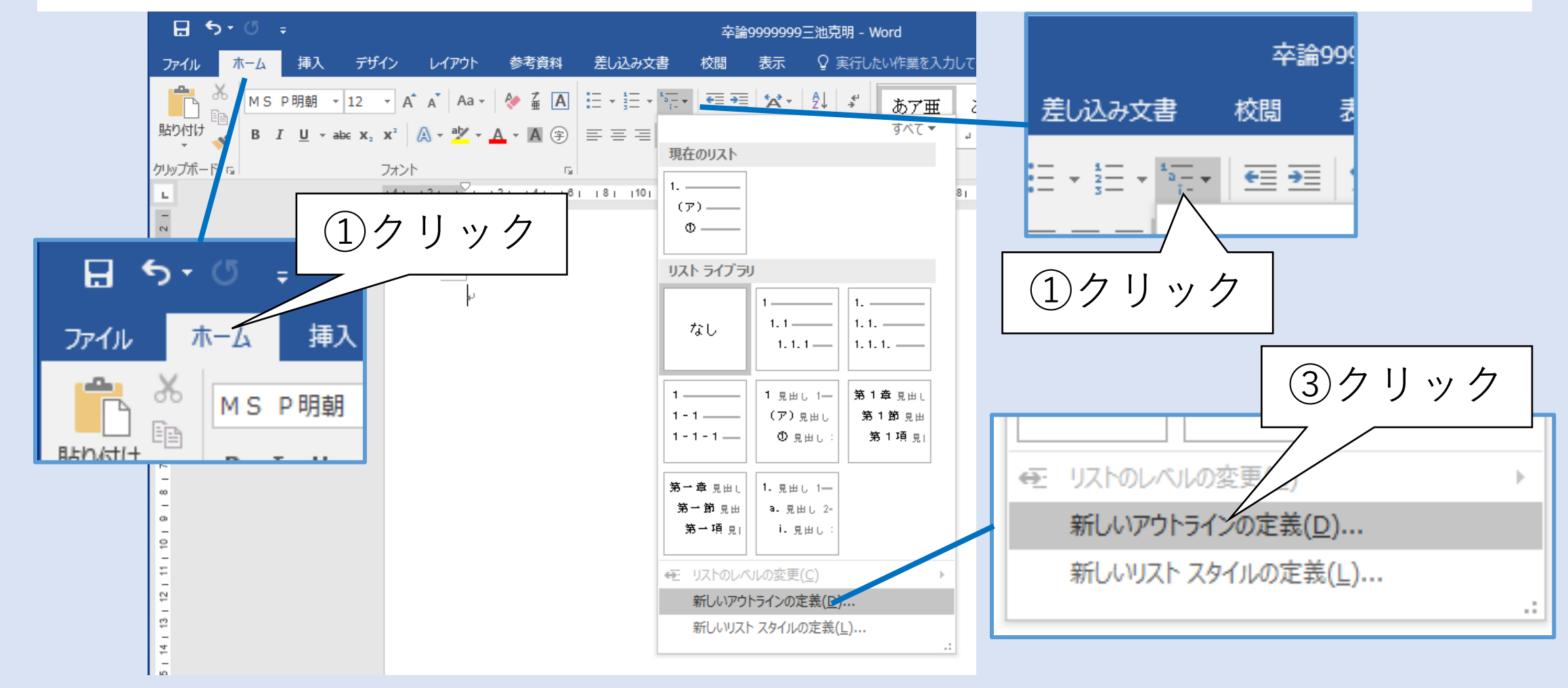

# ダイアログのオプションを引き出す

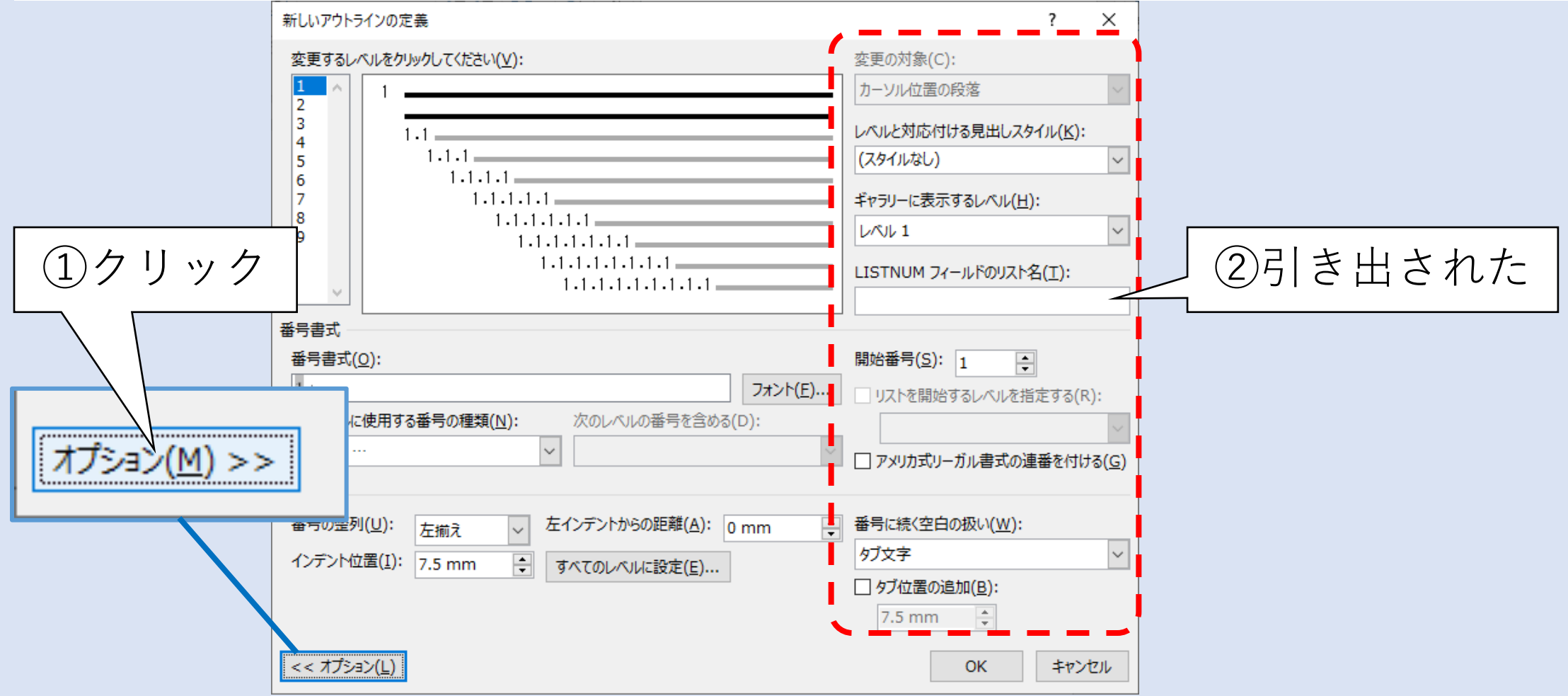

## 章番号を定義する

![](_page_41_Figure_1.jpeg)

#### 章番号のフォントを設定する

![](_page_42_Figure_1.jpeg)

## 章番号のフォントを確認(1/2)

![](_page_43_Figure_1.jpeg)

#### 章番号のフォントを確認(2/2)

![](_page_44_Figure_1.jpeg)

# アウトラインで節番号をデザインする

![](_page_45_Figure_1.jpeg)

![](_page_46_Picture_0.jpeg)

![](_page_46_Figure_1.jpeg)

#### 節番号のフォントを設定する

![](_page_47_Figure_1.jpeg)

#### 節番号の形式、フォントを確認

![](_page_48_Figure_1.jpeg)

#### 項題も定義してみましょう

#### 1. アウトラインの定義を開く

- リボン「ホーム」-「アウトライン」-「新しいアウトラインの定義」をクリック
- 2. レベルを選択し、対応するスタイルを設定する
	- 変更するレベルを「3」に設定
	- レベルと対応付ける見出しスタイルを「見出し3」に設定
	- 番号書式を「1.1.1.」にする
- 3. 項番号のフォントを設定する
	- フォントを「MS Pゴシック」「(日本語と同じフォント)」に設定
	- サイズを「12」に設定

# 定義したアウトラインを反映させる

![](_page_50_Figure_1.jpeg)

#### 自動採番されたのはいいけど…

![](_page_51_Figure_1.jpeg)

# 「新しいアウトラインの定義」で字下げを変更

![](_page_52_Figure_1.jpeg)

![](_page_53_Picture_0.jpeg)

![](_page_53_Figure_1.jpeg)

![](_page_54_Picture_0.jpeg)

## アウトラインを定義しました

#### 1. アウトラインの定義

- 章、節、項の番号の書式とフォントを定義
- スタイル「見出し1」〜「見出し3」にそれぞれ対応させる スタイルを選択するだけで階層づけられた番号が採番されるようになった
- 2. アウトラインではこのようなことができます
	- 番号をアラビア数字、漢数字だけでなく、a・b・c…やイ・ロ・ハ…など 文字で採番させる
	- 独自に設定したスタイル(詳細は後述)に対応させる

#### Ⅴ.スタイルを設定する

• 論文や書籍など文書では本文・章題などの書式が明確に定義され るの一般的

例)

- 本文はMS P明朝、11ポイント
- 章題はMS Pゴシック、14ポイント、太字、中央揃え
- 節題はMS Pゴシック、14ポイント、左から5ミリ字下げ
- 強調させる場合は赤、太字、下線を入れる
- etc.

これらを一つ一つ設定するのは面倒くさい

#### そこでスタイルで書式を定義する

![](_page_56_Figure_1.jpeg)

# 本書で定義するスタイル

![](_page_57_Picture_49.jpeg)

#### 確認のために文字列を入力

![](_page_58_Figure_1.jpeg)

# 「見出し1」(章見出し)を設定する(1/2)

![](_page_59_Figure_1.jpeg)

# 「見出し1」(章見出し)を設定する(2/2)

![](_page_60_Picture_20.jpeg)

## スタイル「見出し1」の書式を確認

![](_page_61_Figure_1.jpeg)

# 「見出し2」(節見出し)を設定する(1/2)

![](_page_62_Figure_1.jpeg)

# 「見出し2」(節見出し)を設定する(2/2)

![](_page_63_Picture_20.jpeg)

# 項題のスタイルも設定してみましょう

- 1. 「見出し3」(項見出し)のスタイルを変更する
	- •リボン「ホーム」-「見出し3」を右クリックし、「変更」をクリック
- 2. 書式を設定する
	- フォント: MS Pゴシック
	- サイズ: 12ポイント
	- 位置: 左揃え

### 本文のスタイルは設定しなくて良い

#### 1. スタイル「標準」に既に設定されている

- ページ設定でフォント・ページの行数・行あたりの文字数を設定
- これがスタイル「標準」に反映されている
- 2. 本文を記述するときは
	- スタイル「標準」をクリックすれば良い

![](_page_65_Picture_39.jpeg)

# スタイル使用例

![](_page_66_Picture_9.jpeg)

![](_page_67_Picture_0.jpeg)

# スタイルを設定しました

- 1. スタイルとは
	- フォント、サイズ、配置など、複数の書式をまとめたのが「スタイル」
	- スタイルを選択すれば一括で書式が設定される
- 2. スタイルを活用すればこのようなこともできます
	- スタイルの名前を自分で設定できる 「見出し1」「見出し2」「見出し3」⇒「章」「節」「項」などわかり易い名前にする
	- 書式の変更があっても、スタイルを変更すれば文書全体に反映される

#### Ⅵ.目次を作成する

手入力で目次を作るのは大変

例)

- 文章を追加・削除してページ数が変わった
- ページを入れ替えた

• etc.

その都度、ページ番号を確認し目次を変更するのは大変!

◆目次を自動で作成し、必要に応じて更新する方法を解説します

#### 目次のページに移動

![](_page_69_Figure_1.jpeg)

#### 目次の設定を開く

![](_page_70_Figure_1.jpeg)

## 章、節を目次にする

![](_page_71_Figure_1.jpeg)
# 目次が作成された

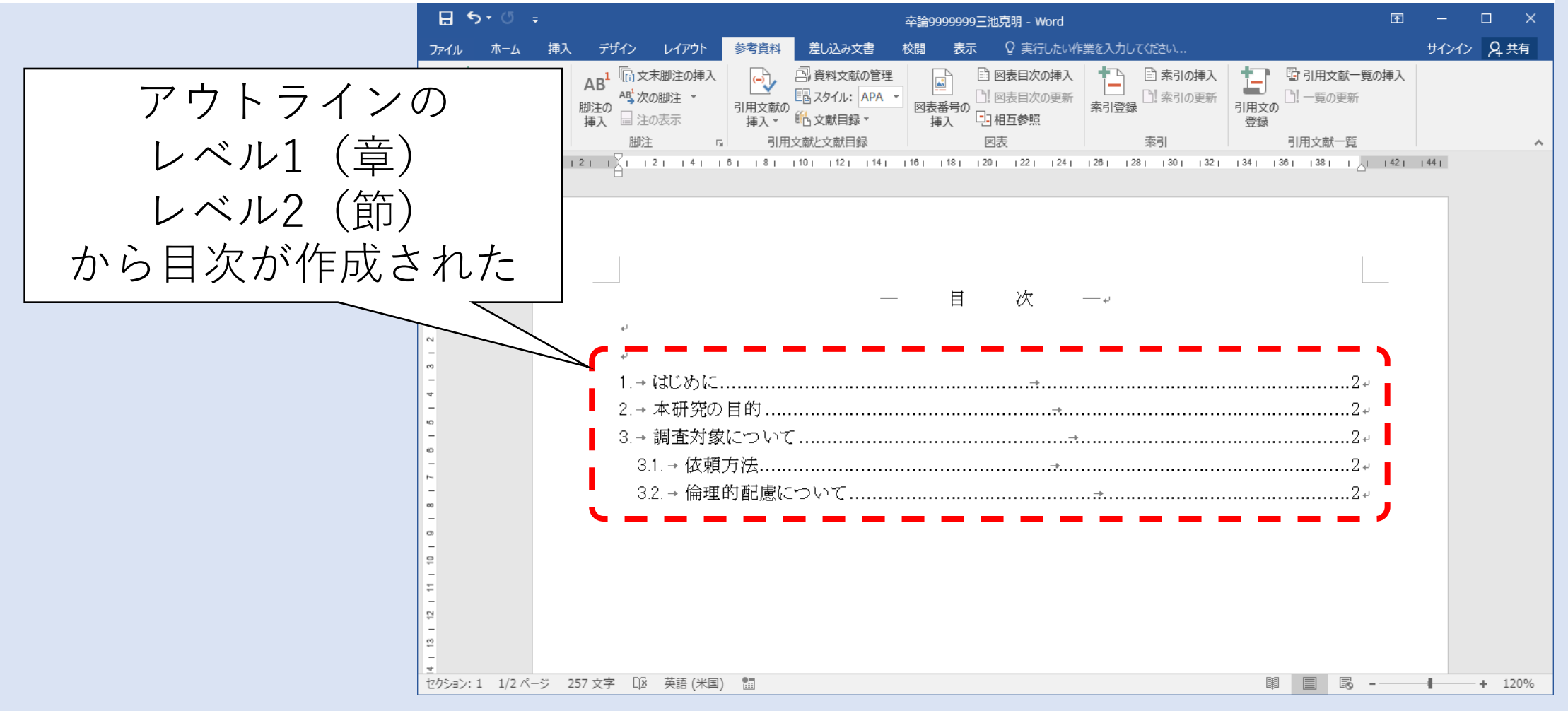

#### 目次を更新するには

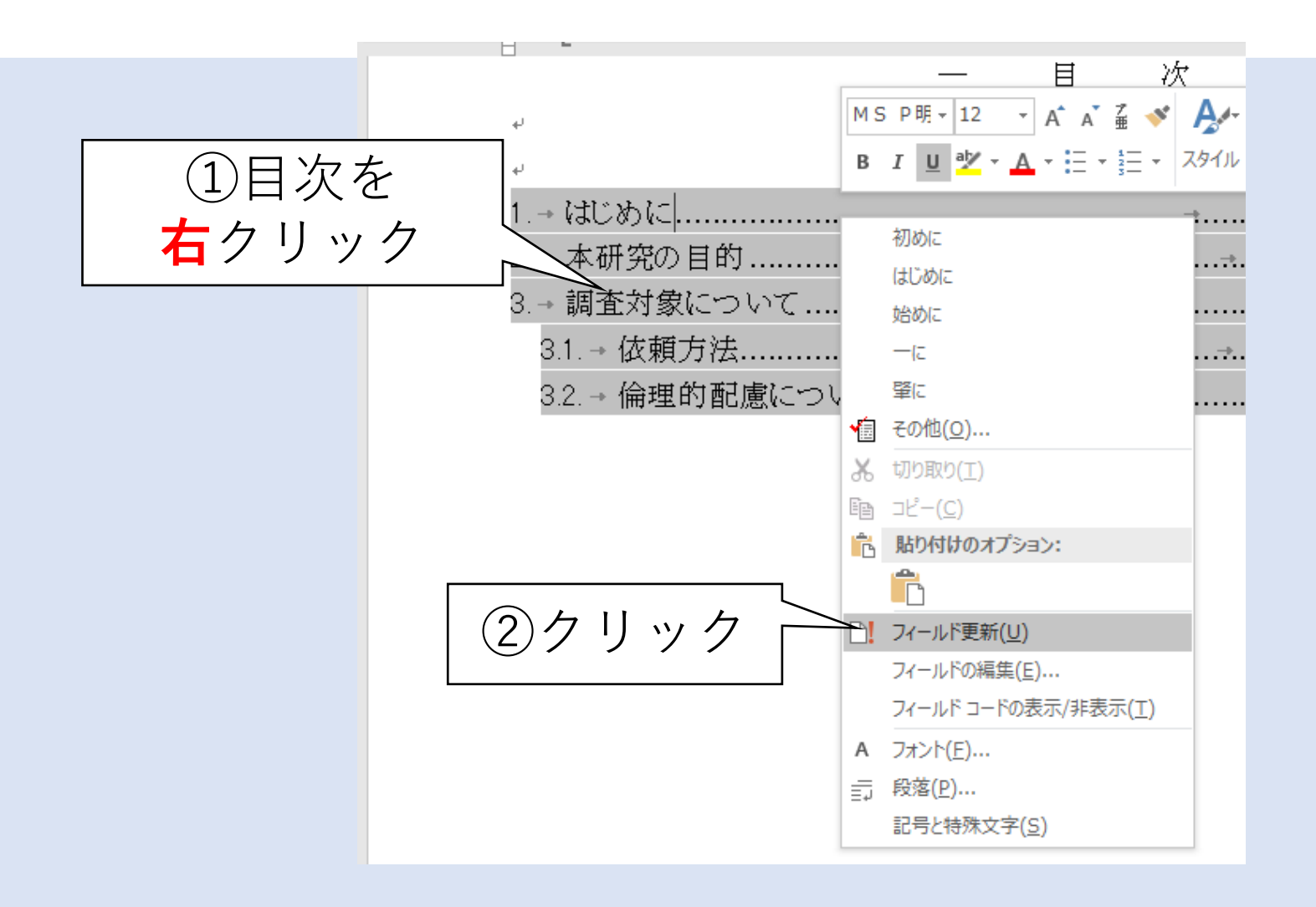

# 目次を全て更新させる

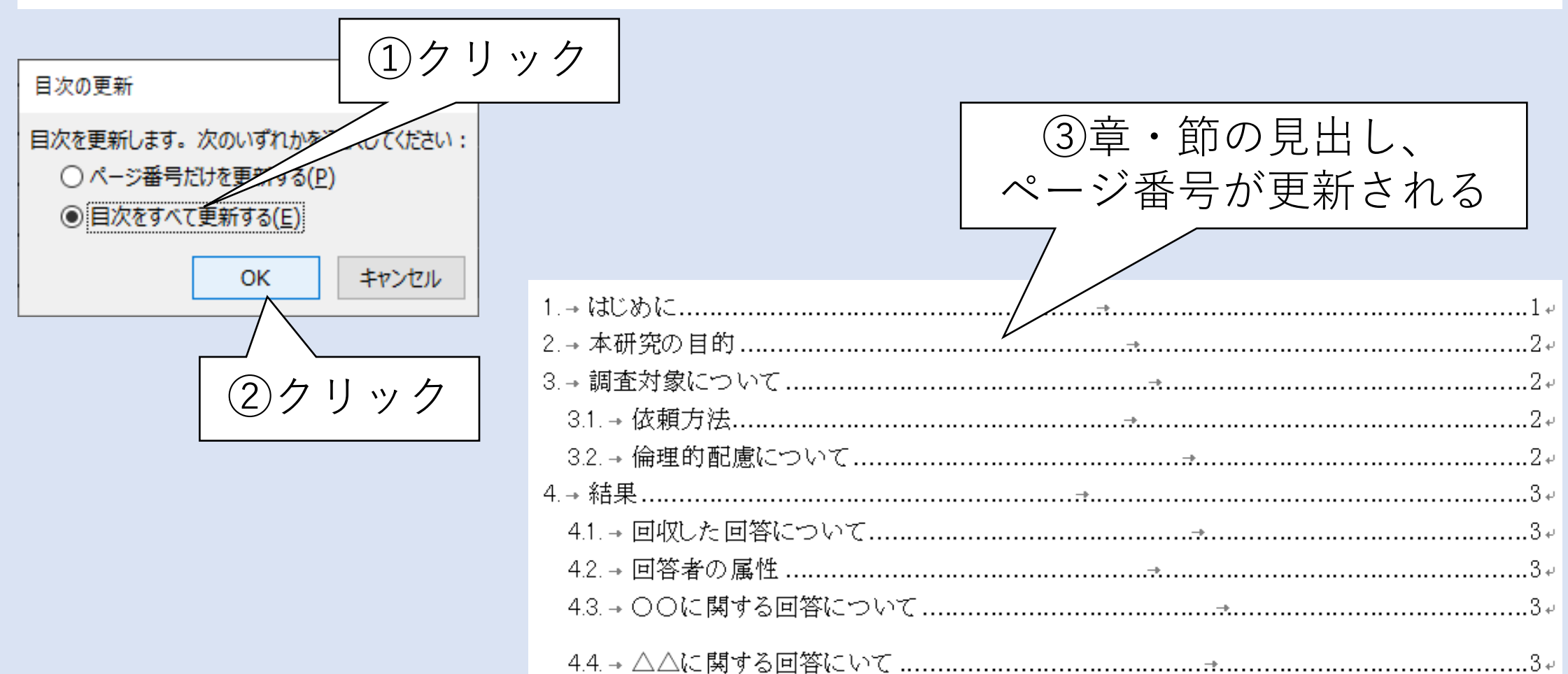

# 目次を作成しました

#### 1. アウトラインで設定した任意のレベルから目次を作成

- リボン「参考資料」-「目次」-「ユーザー設定の目次」をクリック
- アウトラインレベルを選択
- 更新するときは目次を右クリックして目次を全て更新させる
- 2. 目次作成にはこのようなこともできます
	- 目次にするアウトラインレベルの設定 「1.はじめに.....1」を「1.はじめに---1」などリーダーを設定
	- その他書式の設定

単元まとめ

【まとめ】(1/2)

- 1. セクション区切りを用いて文書を目次と本文に分割 セクション別にページの書式を設定できるようにする
- 2. 本文のセクションにページ番号を挿入
	- ページ番号は自動で採番される。開始番号を指定することも可能

## 【まとめ】(2/2)

- 3. アウトラインを用いて章・節・項の番号を設定 スタイルに対応づけると後に役立つ
- 4. スタイルを用いて章・節・項の書式を設定 複雑な書式をまとめておくと便利
- 5. 目次の作成と更新 アウトラインを反映させた見出しから目次を一括作成・更新

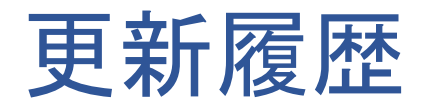

2020/05/25 作成 2022/04/04 修正